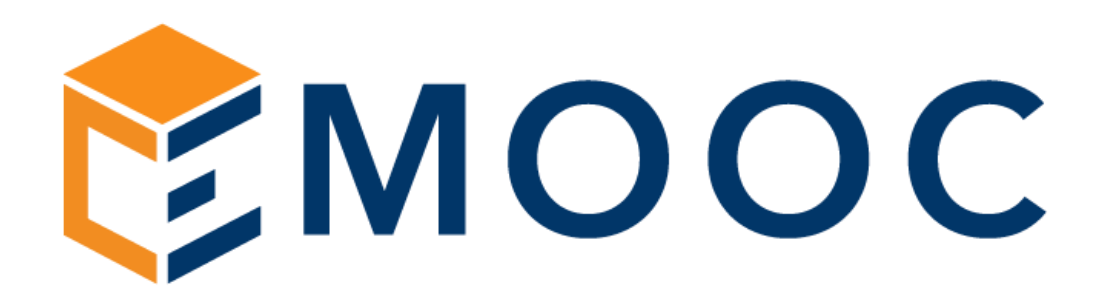

# GUIDA RAPIDA ALL'USO DEI SISTEMI IN AMBIENTE 5.0

Progettazione

Emooc Ltd Langdale House 11 London VAT NUMBER GB330491721

Strumenti Emooc srl Viale Europa unita 22 Treviso CF e P. IVA 05201420261

Corsi Emooc Plus srl CF e P. IVA 05335290267 Tracciamenti

Viale Europa unita 22 Treviso Via XX Settembre 35 Cosenza Emooc South srl CF e P. IVA 03839310780

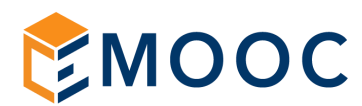

### **INDICE RAPIDO DI NAVIGAZIONE**

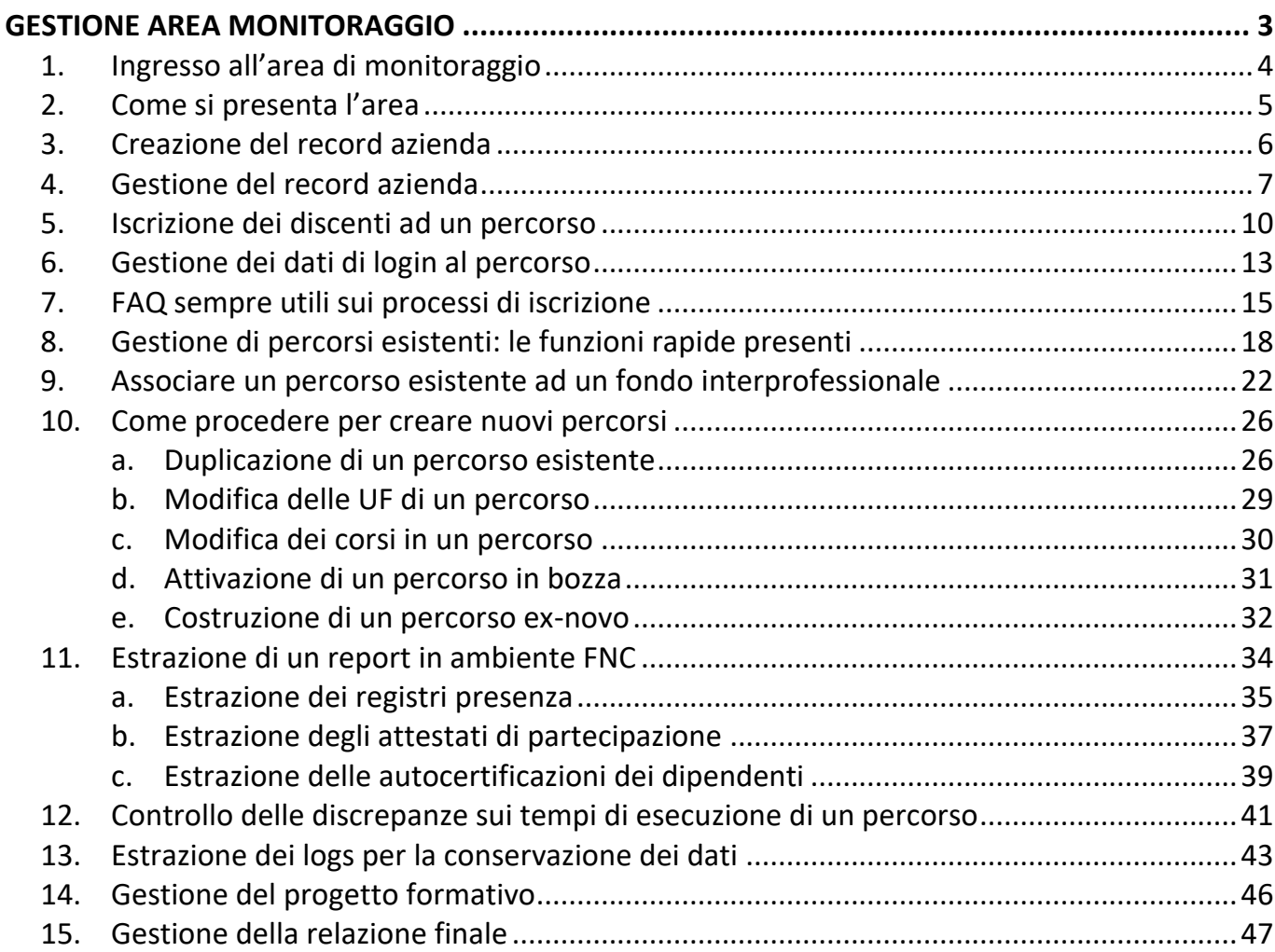

Progettazione

Emooc Ltd Langdale House 11 London Viale Europa unita 22 Treviso Viale Europa unita 22 Treviso Via XX Settembre 35 Cosenza VAT NUMBER GB330491721 CF e P. IVA 05201420261 CF e P. IVA 05335290267 CF e P. IVA 03839310780

Strumenti Emooc srl

Corsi Emooc Plus srl Tracciamenti

Emooc South srl

<span id="page-2-0"></span>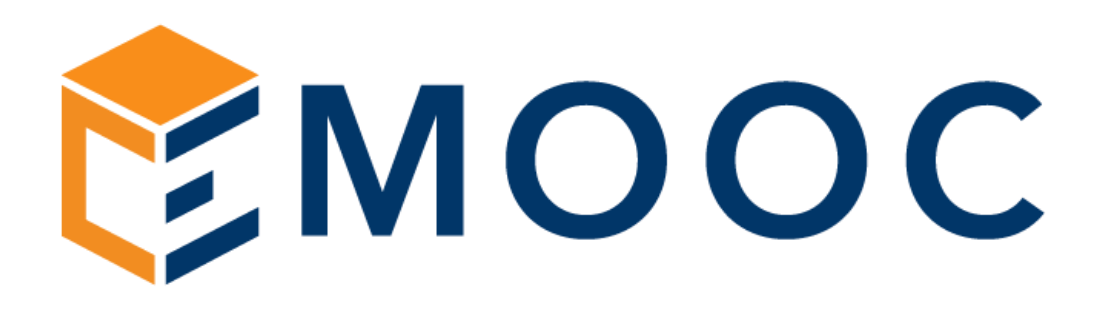

### GESTIONE DI AZIENDE ED ISCRIZIONI

Progettazione

Emooc Ltd Langdale House 11 London VAT NUMBER GB330491721

Strumenti Emooc srl CF e P. IVA 05201420261

Corsi Emooc Plus srl CF e P. IVA 05335290267 Tracciamenti

Viale Europa unita 22 Treviso Viale Europa unita 22 Treviso Via XX Settembre 35 Cosenza Emooc South srl CF e P. IVA 03839310780

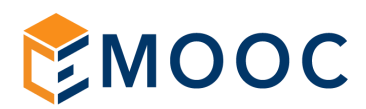

#### <span id="page-3-0"></span>1. INGRESSO ALL'AREA DI MONITORAGGIO

L'area di monitoraggio adibita agli admin è sempre raggiungibile da un link posto direttamente nell'header del portale di formazione alla voce "Area di monitoraggio".

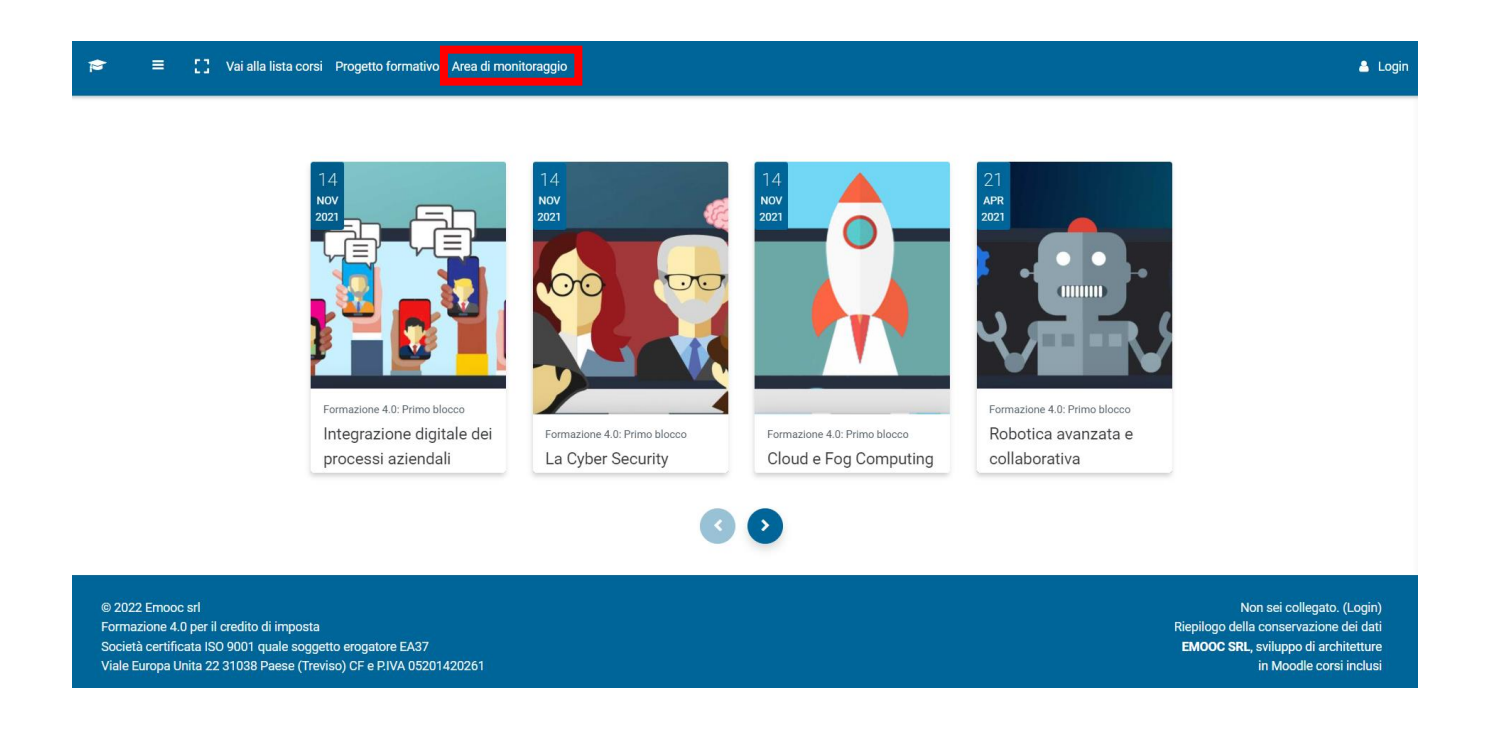

All'atto di ingresso andranno specificate USER, PASSWORD e ANNO (per chi usa il portale dal 2024 questo sarà l'unico anno, per chi lo ha usato anche in passato per la legge sulla conservazione dei dati troverà anche l'ingresso ai monitoraggi delle precedenti edizioni):

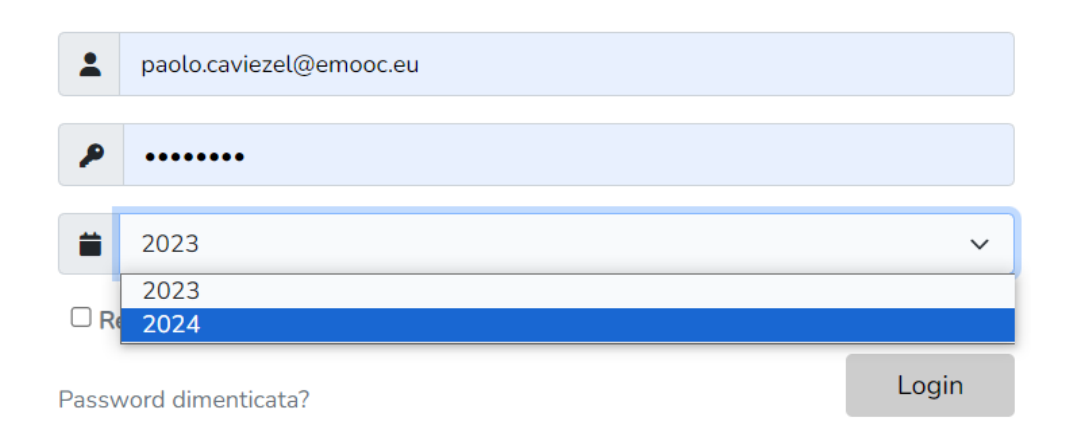

Progettazione Emooc Ltd Langdale House 11 London VAT NUMBER GB330491721

Strumenti Emooc srl Viale Europa unita 22 Treviso CF e P. IVA 05201420261

Corsi Emooc Plus srl Viale Europa unita 22 Treviso CF e P. IVA 05335290267

Tracciamenti Emooc South srl Via XX Settembre 35 Cosenza CF e P. IVA 03839310780

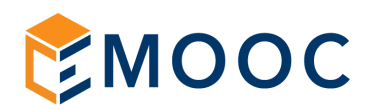

#### <span id="page-4-0"></span>2. COME SI PRESENTA L'AREA

All'atto di ingresso siete nella pagina dei report generali di tutto il sistema, questa pagina una volta popolata di dati Vi permette di avere tutto sotto controllo in quanto qualsiasi dato è visualizzabile filtrandolo per:

- 1. Ragione sociale dell'azienda
- 2. Nome e/o cognome del discente
- 3. CF del discente
- 4. Titolo del percorso assegnato
- 5. Totale delle ore da eseguire riferite al percorso assegnato
- 6. Totale delle ore eseguite aggiornate sempre in tempo reale
- 7. Stato del patto formativo (se il discente non hai mai fatto accesso non compare alcuno stato)
- 8. Stato di conseguimento dell'attestato (se non raggiunto l'obbiettivo lo stato non compare)
- 9. % di Avanzamento

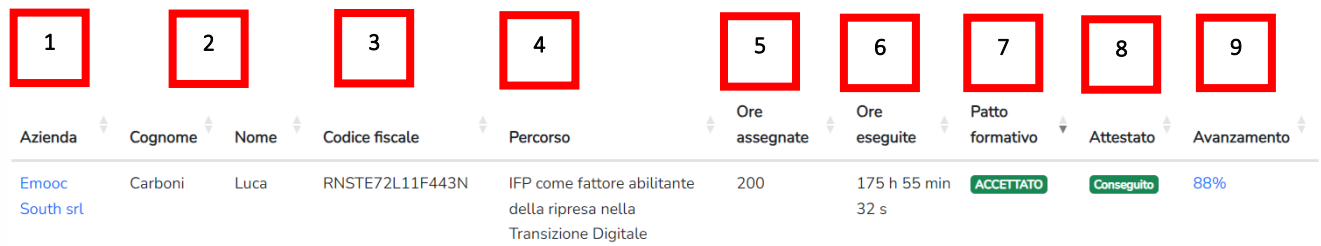

#### 10. Cliccando la % di avanzamento si potrà vedere lo stato del discente su ogni singolo corso

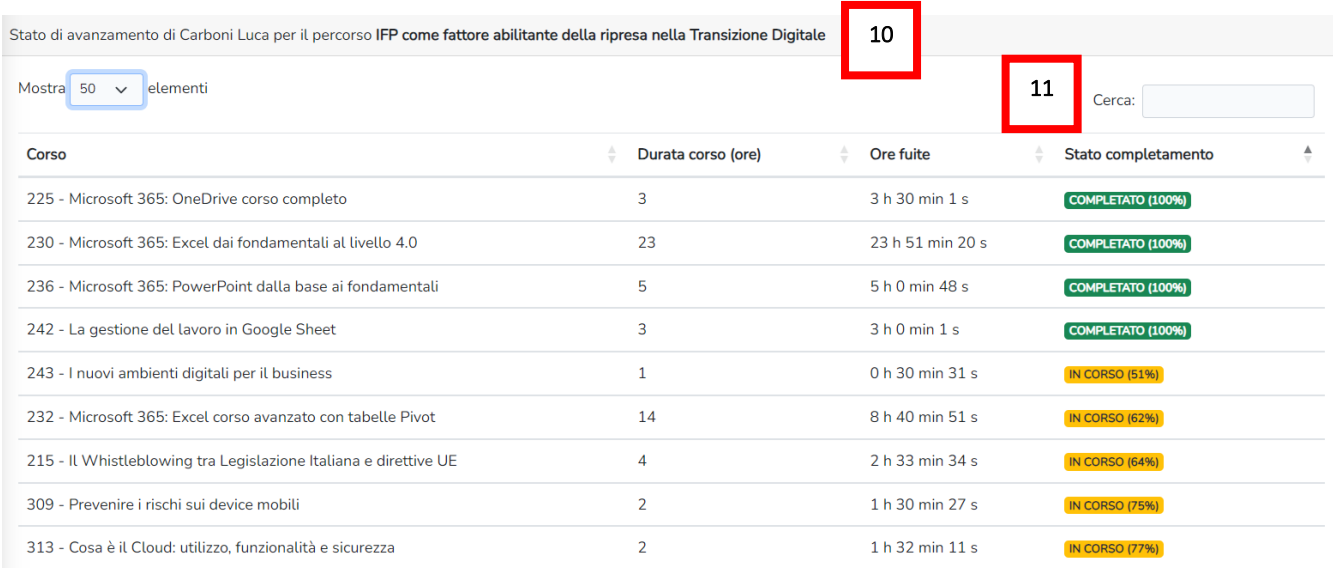

11. E' inoltre sempre presente una funzione di ricerca rapida per stringa che si chiama CERCA

Progettazione Emooc Ltd Langdale House 11 London Viale Europa unita 22 Treviso Viale Europa unita 22 Treviso Via XX Settembre 35 Cosenza VAT NUMBER GB330491721

Strumenti Emooc srl CF e P. IVA 05201420261

Corsi Emooc Plus srl CF e P. IVA 05335290267

Tracciamenti Emooc South srl CF e P. IVA 03839310780

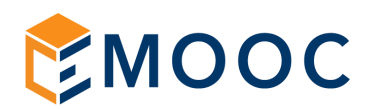

#### <span id="page-5-0"></span>3. CREAZIONE DEL RECORD AZIENDA

Cliccando sulla voce del menù di destra AZIENDE potrete vedere lo stato delle vostre aziende iscritte con il relativo numero di percorsi assegnati e discenti iscritti e cliccando su AGGIUNGI potrete aggiungere una nuova azienda.

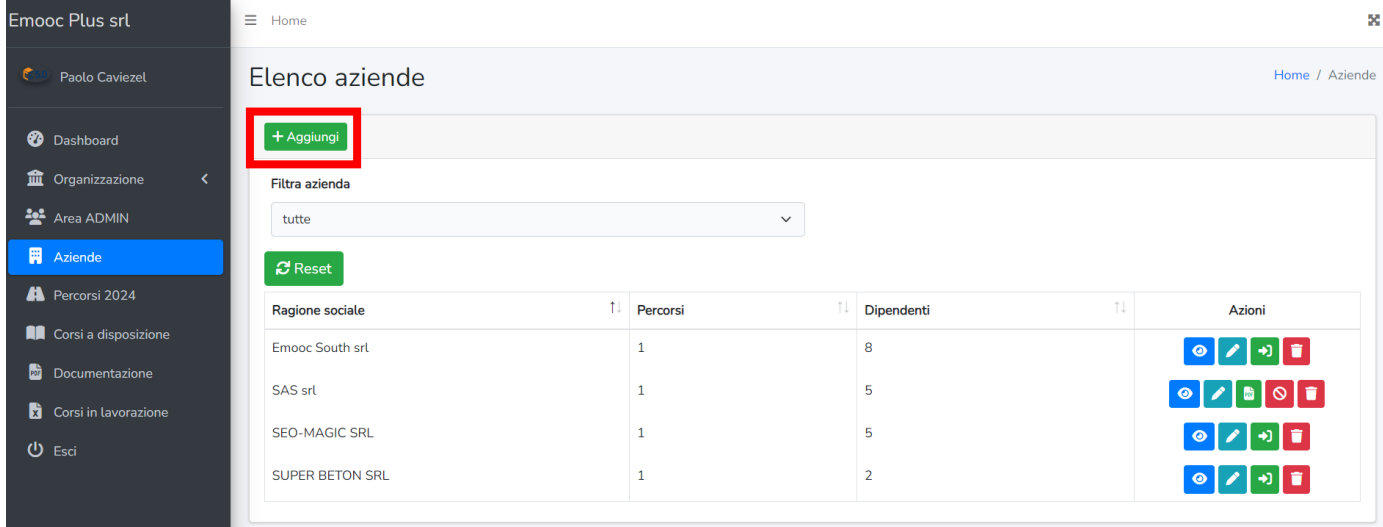

Compilati i dati fiscali (NOME dell'azienda e-mail di riferimento sono gli unici due dati obbligatori, tutti gli altri campi sono facoltativi) l'azienda comparirà nel relativo elenco di prima ovviamente ancora senza percorsi assegnati e dipendenti iscritti

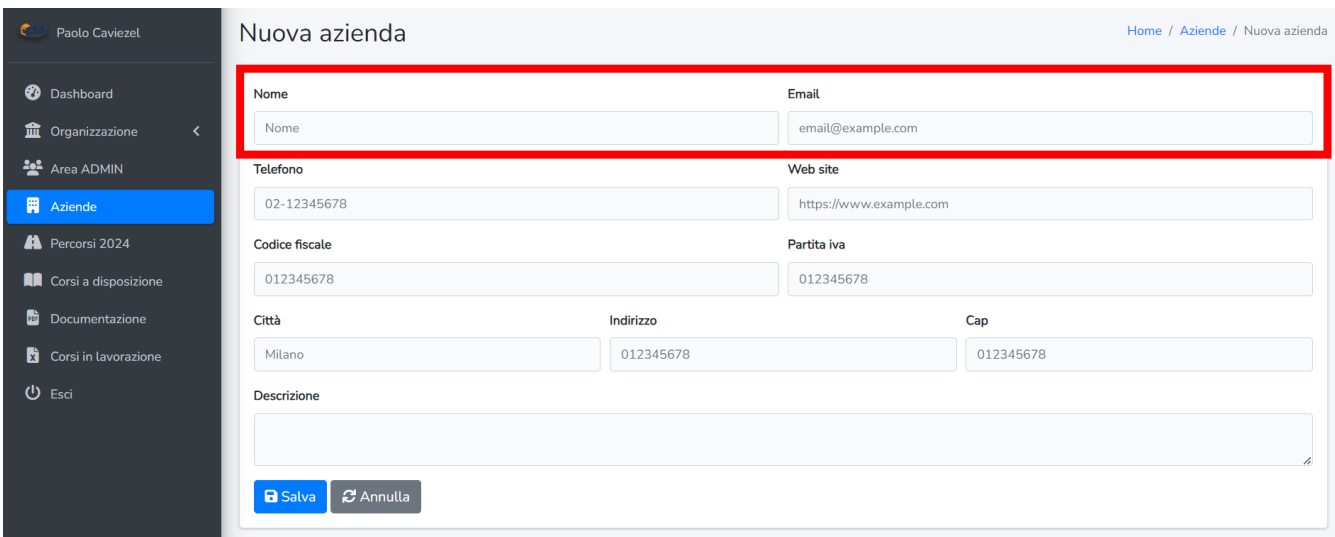

Progettazione Emooc Ltd Langdale House 11 London VAT NUMBER GB330491721

Strumenti Emooc srl Viale Europa unita 22 Treviso CF e P. IVA 05201420261

Corsi Emooc Plus srl Viale Europa unita 22 Treviso Via XX Settembre 35 Cosenza CF e P. IVA 05335290267

Tracciamenti Emooc South srl CF e P. IVA 03839310780

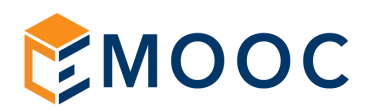

#### <span id="page-6-0"></span>4. GESTIONE DEL RECORD AZIENDA

In AZIENDE, per ogni singola azienda, abbiamo delle funzioni rapide che ci serviranno nel corso delle attività, alcune sono funzioni opzionali che si usano solo all'occorrenza, altre sono funzioni che useremo sempre nel tempo.

Andandole a vedere nello specifico, abbiamo:

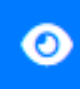

VISUALIZZA: serve per visualizzare lo stato della formazione dei dipendenti al fine di compiere azioni utili quali 1. DOWNLOAD DEI REGISTRI, 2. ISCRIZIONE DI UTENTI ALLA FORMAZIONE, 3. VISUALIZZAZIONE DEI DATI DEL PROFILO AZIENDA e 4. ACCESSO AI DATI DI LOGIN

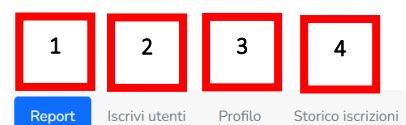

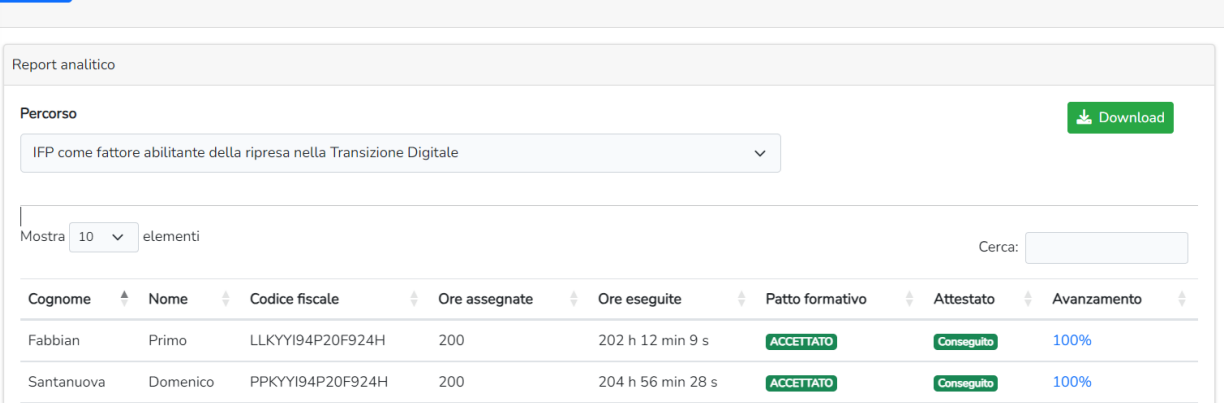

Tre di queste funzioni (Download Report, Iscrizioni e Dati di Login), considerata la loro importanza , le tratteremo più avanti.

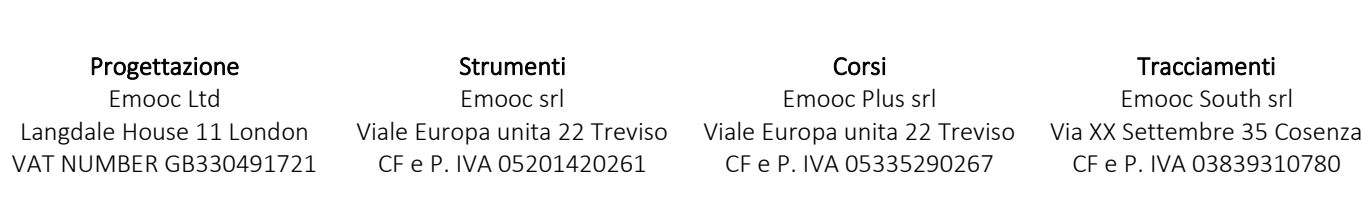

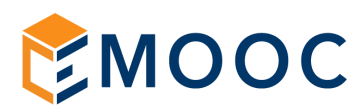

Abbiamo poi, sempre nelle funzioni rapide relative le singole aziende:

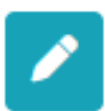

 MODIFICA: nel caso serva, qui potremo cambiare o aggiungere dati fiscali di quella singola Azienda in quanto ci riporta all'anagrafica dell'azienda

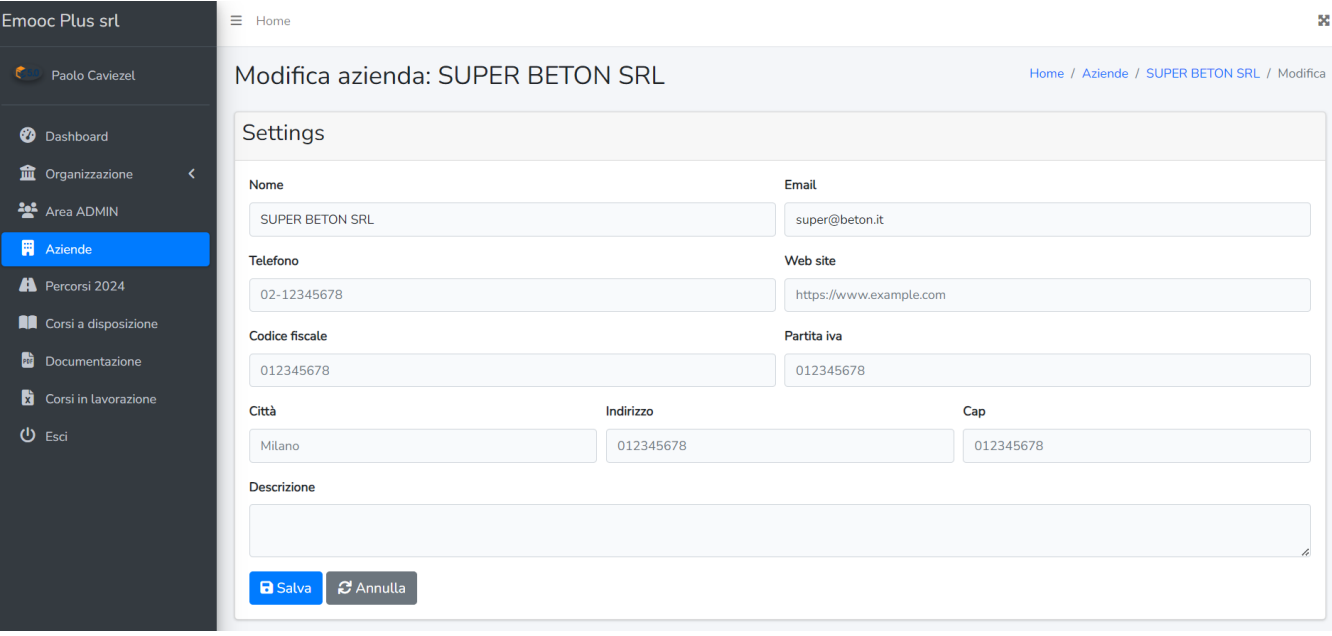

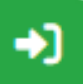

 FORNISCI ACCESSO DIRETTO: nel caso serva, qui potremo generare per la mail inserita nell'anagrafica dell'azienda un documento PDF da consegnare all'azienda stessa riportante LOGIN, USER E PASSWORD per far accedere un admin all'area di monitoraggio. Questo utente potrà vedere esclusivamente i dati di questa azienda e non di altre.

Ricordiamo che per il rispetto della Privacy e della tutela dei dati, questo utente al suo primo accesso dovrà a creare una sua password personalizzata.

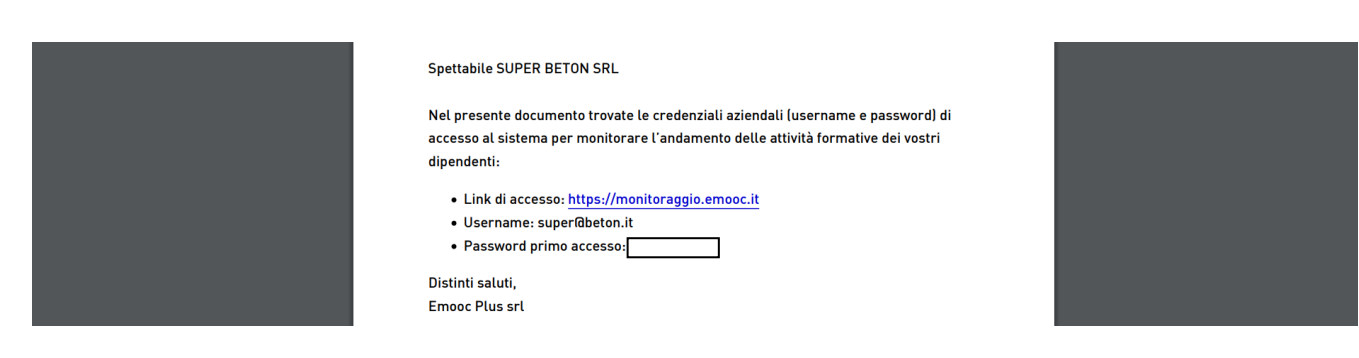

Progettazione Emooc Ltd Langdale House 11 London VAT NUMBER GB330491721

Strumenti Emooc srl Viale Europa unita 22 Treviso Viale Europa unita 22 Treviso CF e P. IVA 05201420261

Corsi Emooc Plus srl CF e P. IVA 05335290267

Tracciamenti Emooc South srl Via XX Settembre 35 Cosenza CF e P. IVA 03839310780

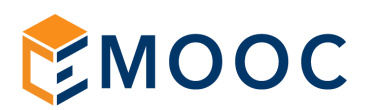

Una volta attivata questa funzione di ACCESSO DIRETTO noterete che per quella singola azienda compariranno due funzioni rapide in più:

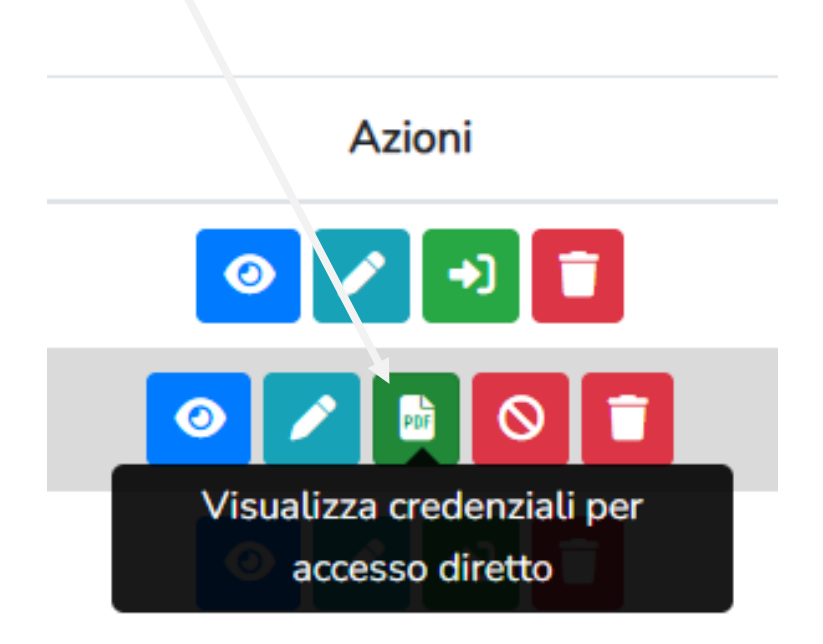

La prima vi permette di riscaricare il pdf generato in precedernza qualora per un qualche motivo l'azienda lo abbia perso.

La seconda invece permette qualora serva di eliminare le credenziali che avete appena creato.

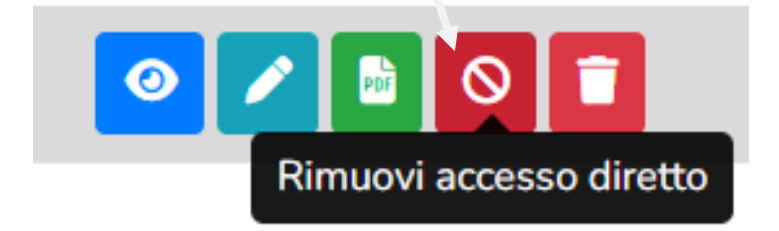

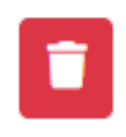

 ELIMINA: Quest'ultima funzione, qualora serva, va utilizzata per eliminare dal monitoraggio il record di questa azienda e dei dipendenti ad essa associati.

Progettazione Emooc Ltd Langdale House 11 London VAT NUMBER GB330491721

Strumenti Emooc srl Viale Europa unita 22 Treviso CF e P. IVA 05201420261

Corsi Emooc Plus srl Viale Europa unita 22 Treviso CF e P. IVA 05335290267

Tracciamenti Emooc South srl Via XX Settembre 35 Cosenza CF e P. IVA 03839310780

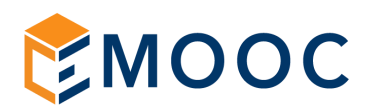

#### <span id="page-9-0"></span>5. ISCRIZIONE DEI DISCENTI AD UN PERCORSO

A seguire viene spiegato come associare degli utenti ad un percorso, il processo è identico sia che essi siano nuovi utenti piuttosto che utenti esistenti che devono essere iscritti ad un nuovo percorso.

1) Entrate in AZIENDE e cliccate sulla funzione rapida VISUALIZZA dell'azienda che vi interessa

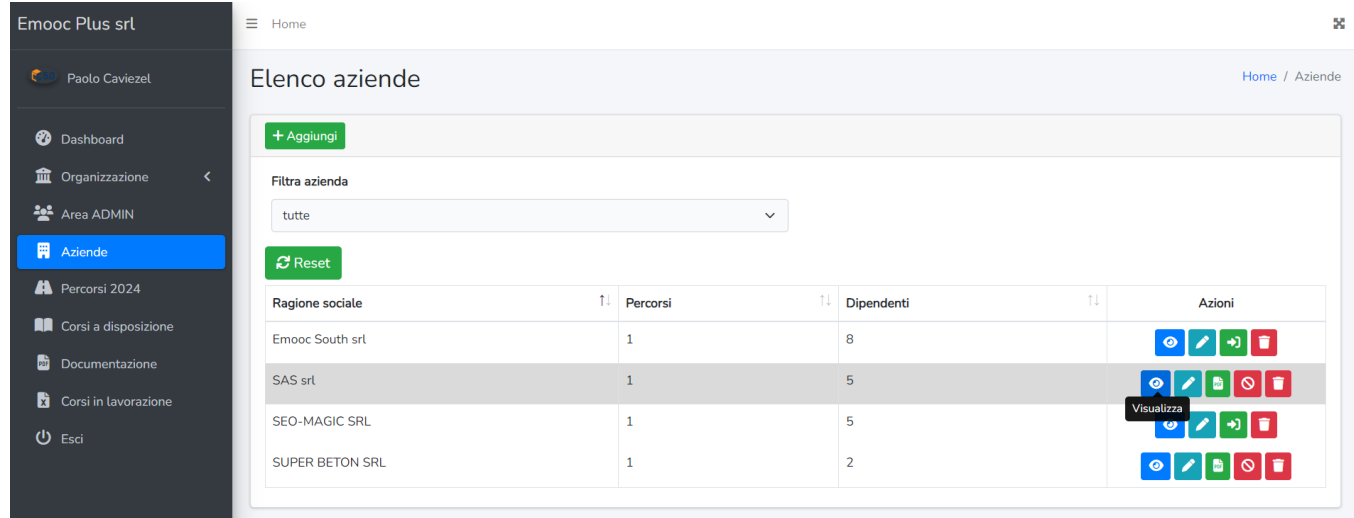

2) Aperto il record Azienda cliccate sulla funzione ISCRIVI UTENTI ed inserite nall'apposito BOX il classico file CSV riportante i dati degli utenti (nome, cognome, CF e-mail)

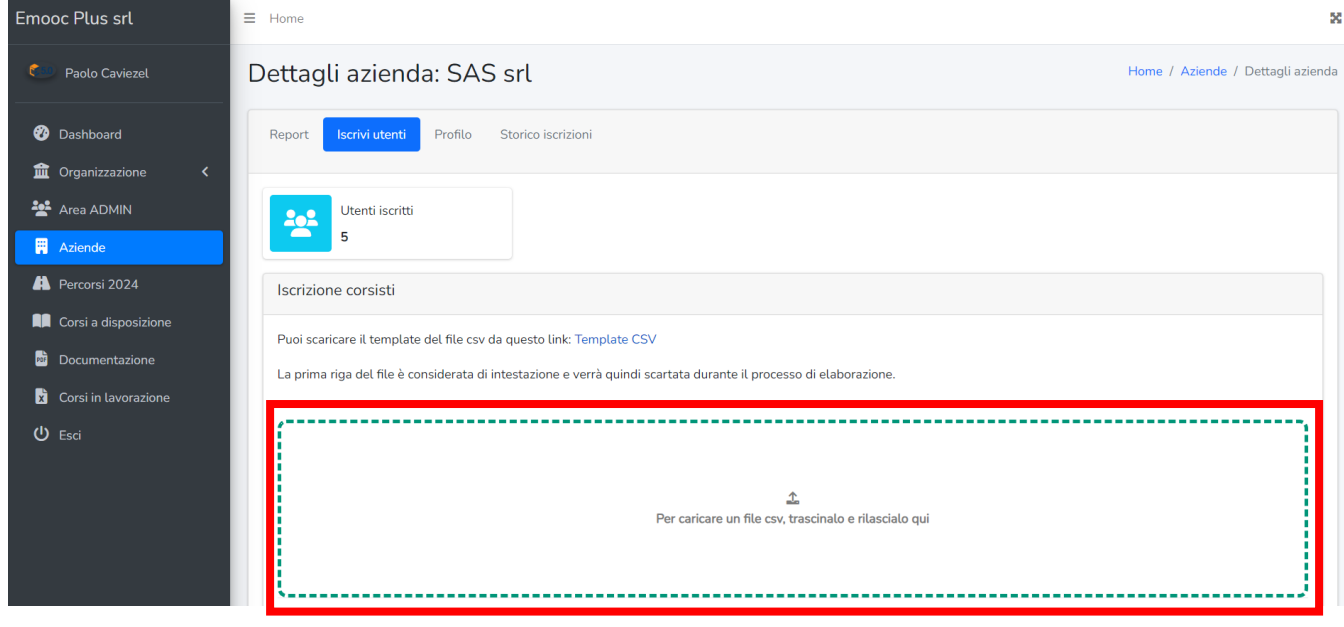

Progettazione Emooc Ltd Langdale House 11 London VAT NUMBER GB330491721

Strumenti Emooc srl Viale Europa unita 22 Treviso Viale Europa unita 22 Treviso Via XX Settembre 35 Cosenza CF e P. IVA 05201420261

Corsi Emooc Plus srl CF e P. IVA 05335290267

**Tracciamenti** Emooc South srl CF e P. IVA 03839310780

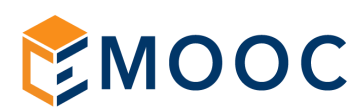

3) Caricato il file vedrete l'anteprima dei dipendenti iscritti e li cliccherete su AVANTI

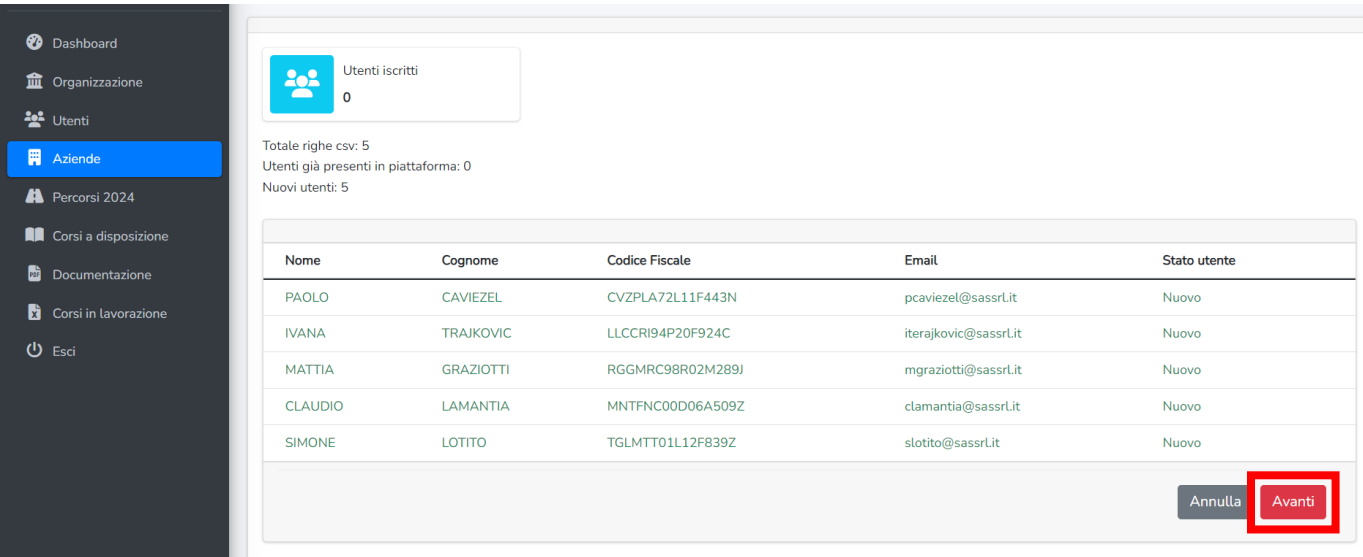

4) Passerete quindi alla scelta del PERCORSO FORMATIVO da associare agli iscritti e li cliccherete su INVIA

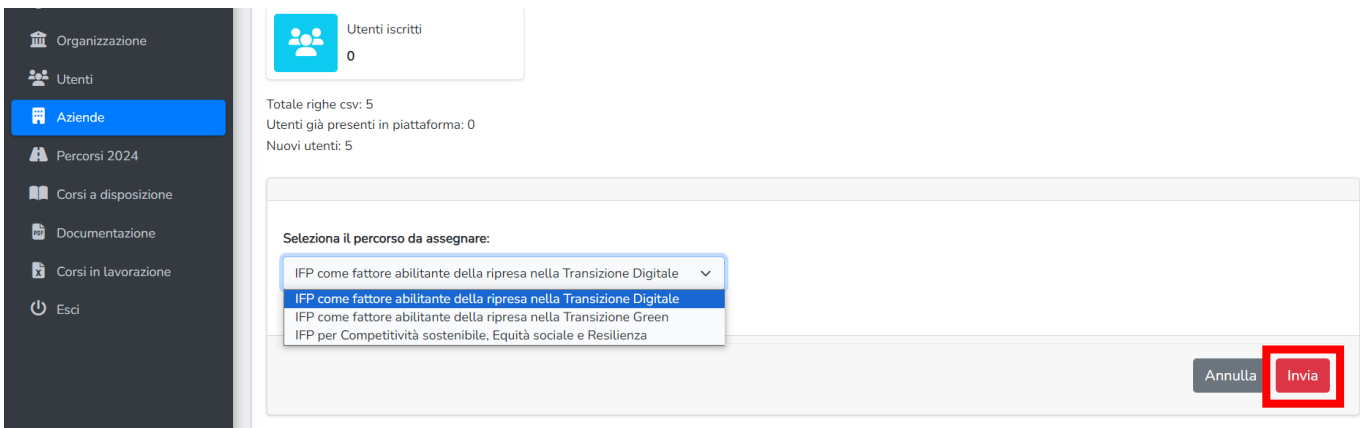

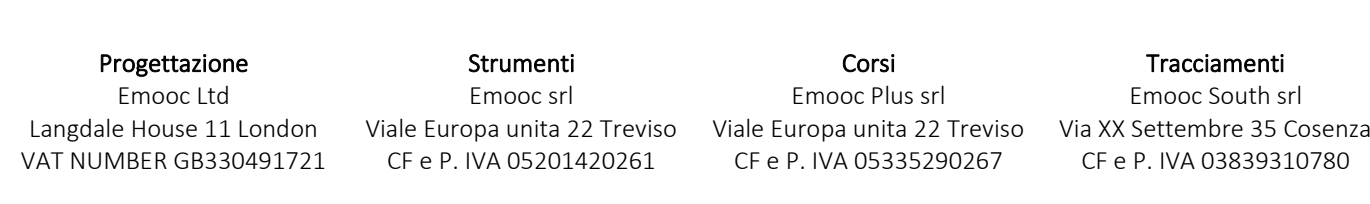

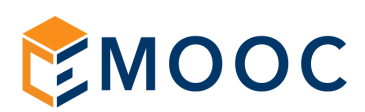

5) Confermate la scelta con CONFERMA

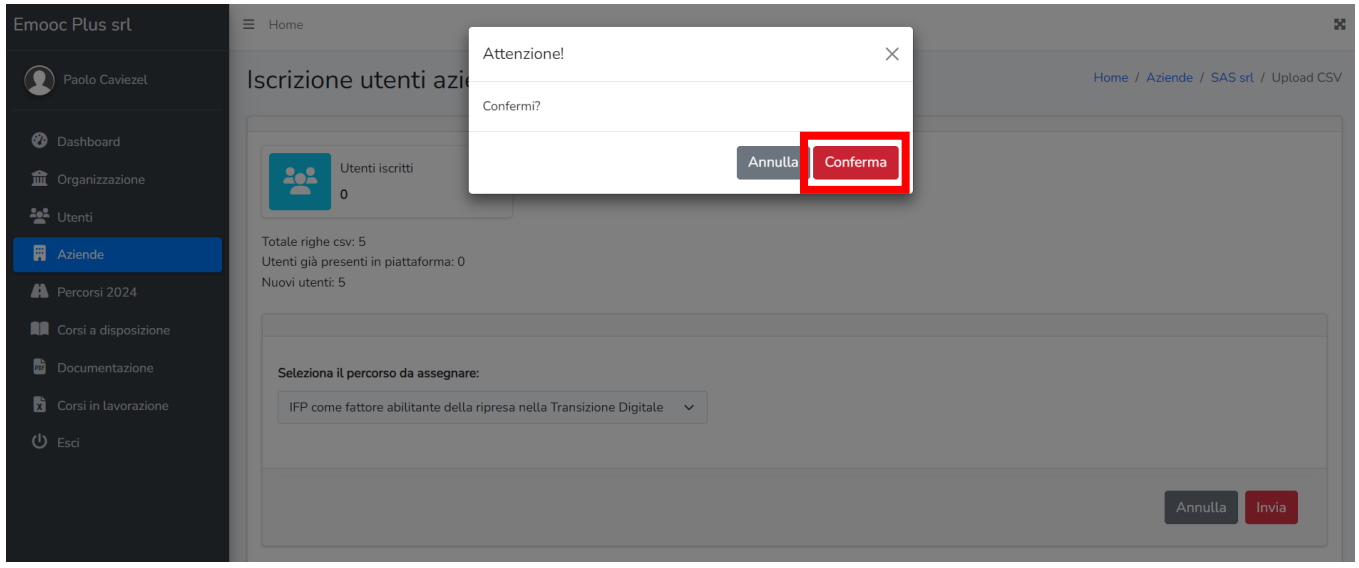

6) La schermata si aggiornerà e vi riporterà l'elenco degli utenti appena iscritti al percorso con anche i Dati di Login in pdf da scaricare e consegnare all'azienda.

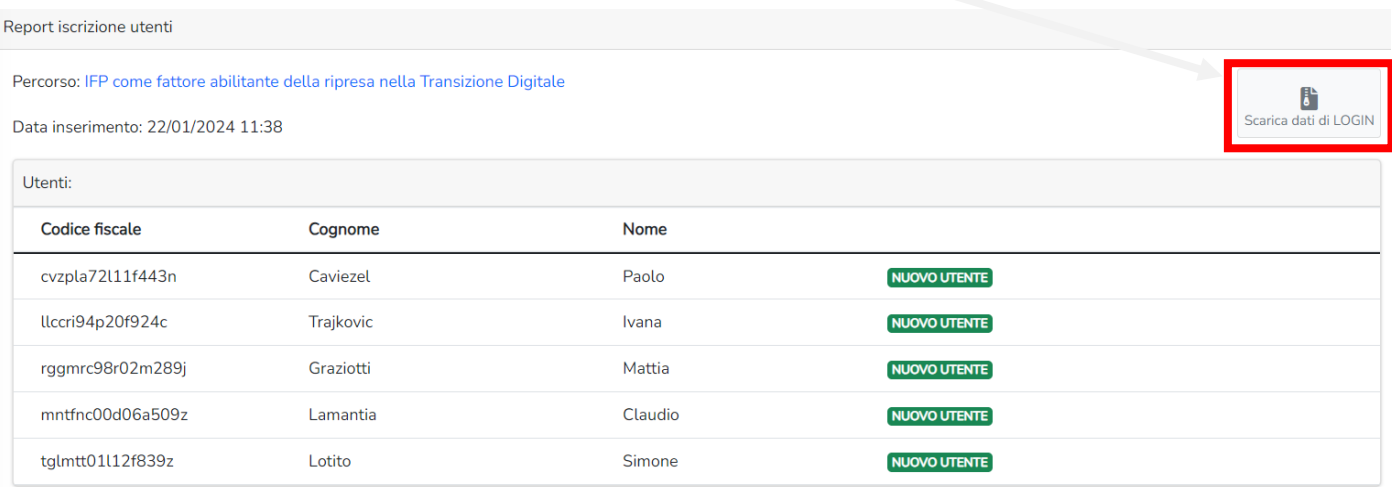

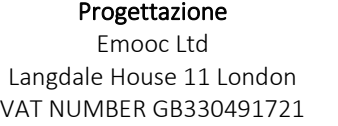

Strumenti Emooc srl CF e P. IVA 05201420261

Corsi Emooc Plus srl CF e P. IVA 05335290267

Tracciamenti Emooc South srl

Viale Europa unita 22 Treviso Viale Europa unita 22 Treviso Via XX Settembre 35 Cosenza CF e P. IVA 03839310780

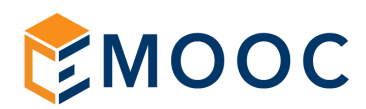

### <span id="page-12-0"></span>6. GESTIONE DEI DATI DI LOGIN AL PERCORSO

I dati di LOGIN sono rappresentati da una cartella zippata che contiene al suo interno i dati di Login di ogni singolo dipendente oltre ad un file complessivo utile nel caso di aziende con molti dipendenti.

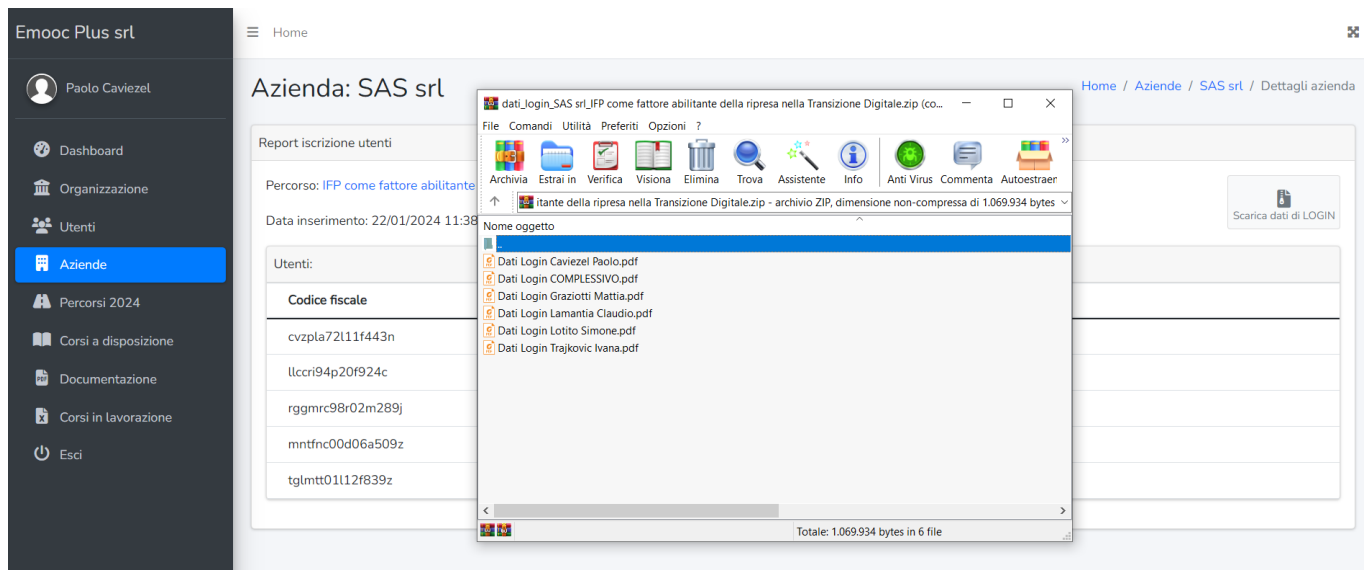

I singoli file di LOGIN in PDF riportano i dati dell'utente con relativa USERNAME (che è sempre il codice fiscale del discente) e una PASSWORD (da cambiare al primo ingresso) oltre alla specifica del percorso da compiere:

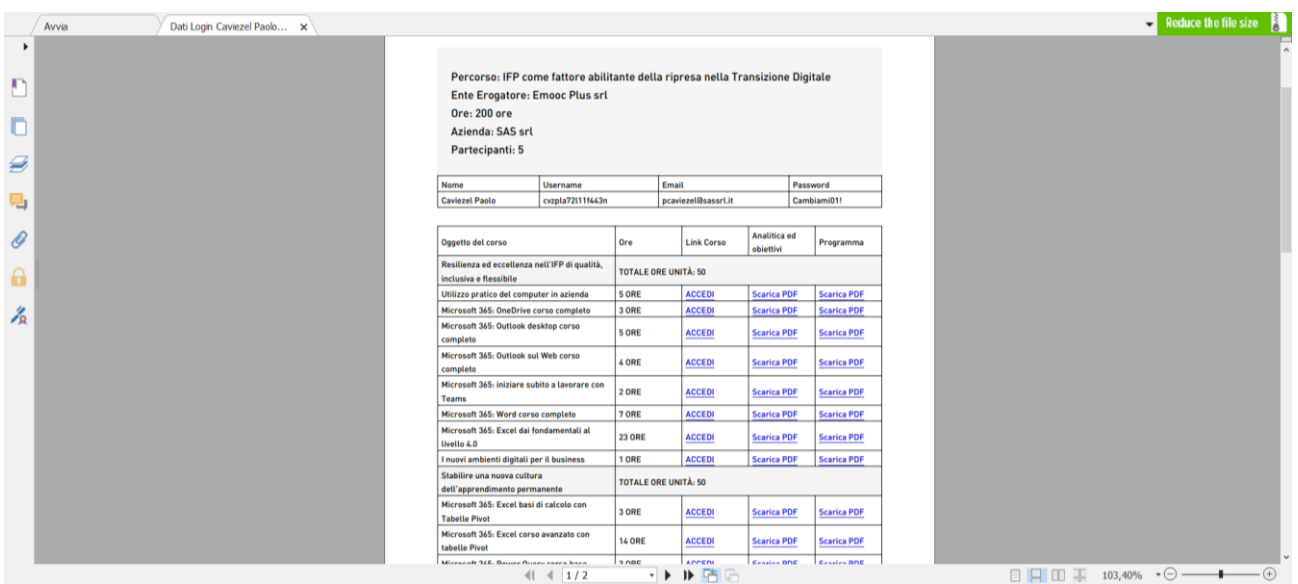

Progettazione Emooc Ltd Langdale House 11 London VAT NUMBER GB330491721

Strumenti Emooc srl Viale Europa unita 22 Treviso CF e P. IVA 05201420261

Corsi Emooc Plus srl Viale Europa unita 22 Treviso CF e P. IVA 05335290267

**Tracciamenti** Emooc South srl Via XX Settembre 35 Cosenza CF e P. IVA 03839310780

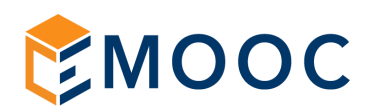

Una volta consegnato il file qualora serva ricordiamo che questo file sarà sempre disponibile nell'area aziende alla voce STORICO ISCRIZIONI. Qualora l'azienda abbia più percorsi in quan to ha differenti diopendenti iscritti a percorsi diversi e quindi ha fatto più iscrizioni questi file saranno sempre singolarmente riscaricabili da qui tramite la funzione rapida SCARICA DATI DI LOGIN:

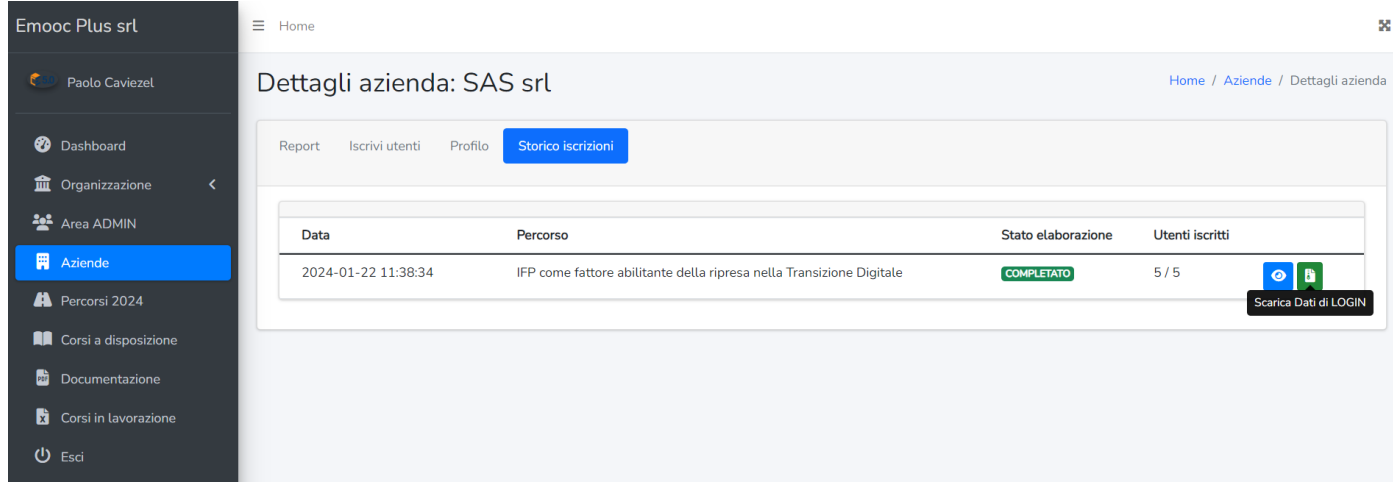

Per ottemperare alla legge sulla privacy il dipendente in fase di primo accesso dovrà necessariamente impostare una sua password personale.

In questo passaggio avrà anche visione del patto formativo che dovrà formalmente accettare per proseguire con la formazione.

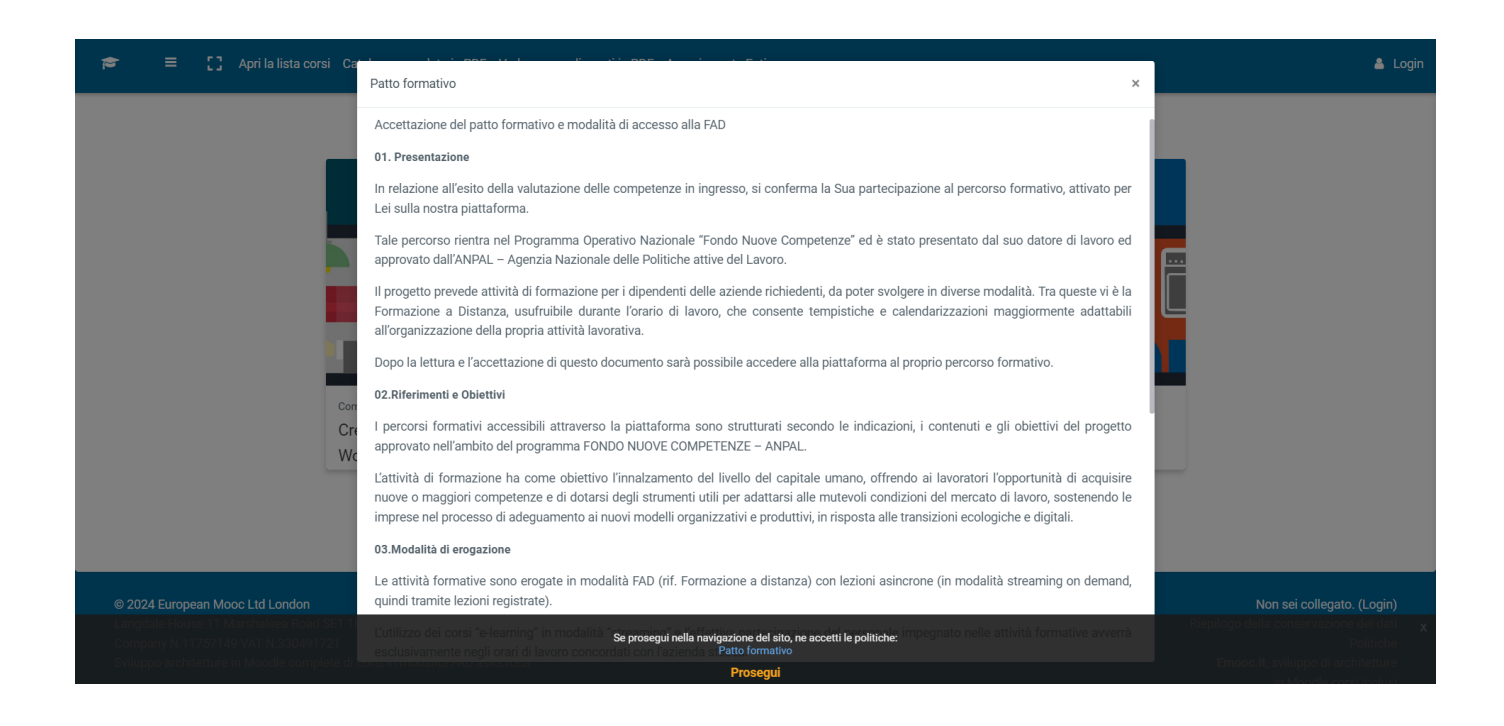

Progettazione Emooc Ltd Langdale House 11 London VAT NUMBER GB330491721

**Strumenti** Emooc srl Viale Europa unita 22 Treviso Viale Europa unita 22 Treviso Via XX Settembre 35 Cosenza CF e P. IVA 05201420261

Corsi Emooc Plus srl CF e P. IVA 05335290267

**Tracciamenti** Emooc South srl CF e P. IVA 03839310780

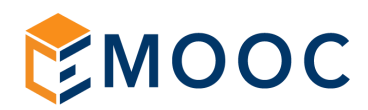

#### <span id="page-14-0"></span>7. FAQ SEMPRE UTILI SUI PROCESSI DI ISCRIZIONE

- A. Il file di iscrizione in CVS è una matrice che sarà sempre uguale per tutte le aziende piuttosto che per l'iscrizione degli stessi utenti ad un nuovo percorso. Consigliamo una volta compilato ed inserito in monitoraggio di salvarlo sul vostro cloud. Cosi facendo qualora un domani dobbiate iscrivere gli stessi dipendenti ad un nuovo percorso lo avrete già pronto.
- B. Ricordate di non cancellare mai la prima riga e di iniziare a compilare i dati dalla riga 2

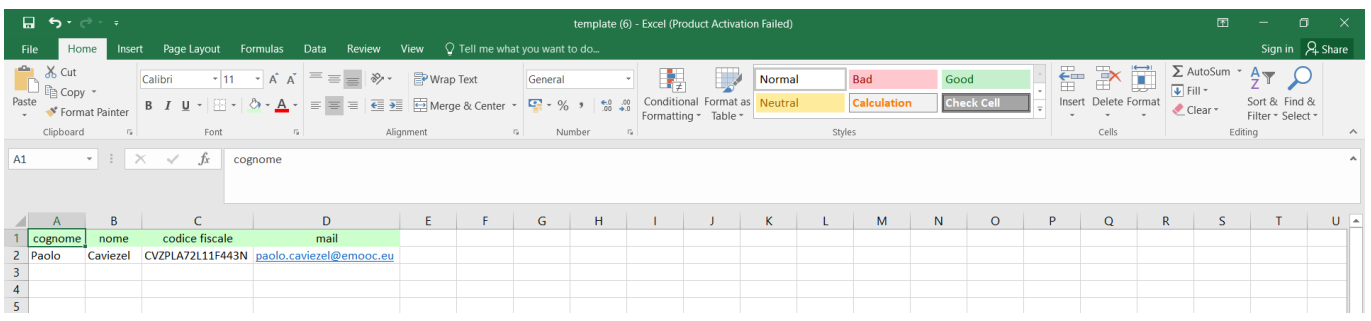

C. Questo file è un CSV UTF-8 (CSV delimitato da virgole per chi usa la versione inglese di excel il formato da scegliere si chiama CSV Comma Delimited).

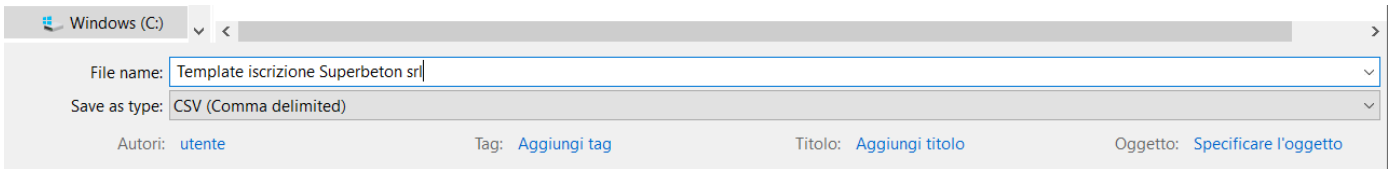

D. L'area di iscrizione in monitoraggio vi permette anche di scaricarne uno vuoto:

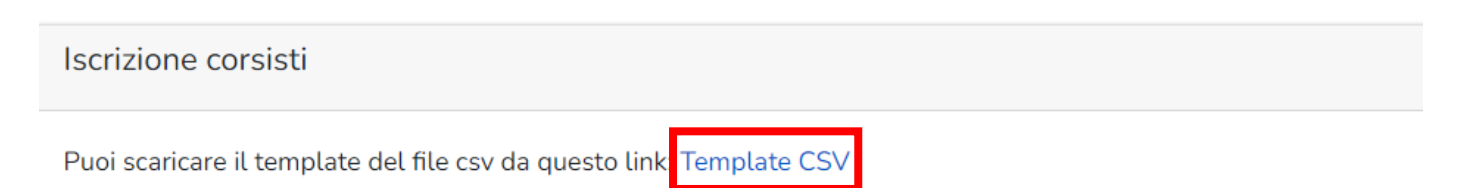

- E. Il campo "telefono" è richiesto solo da alcuni fondi. Qualora non serva come nella stragrande maggioranza dei casi lasciate semplicemente questo campo vuoto.
- F. Il campo mail ha solo una funzione riferita al controllo incrociato dei dati nel database quindi non è una mail verso la quale vengono inviati dei dati. Pertanto nella stragrande maggioranza dei casi è un dato che crea l'ente. Consigliamo quindi di compilare questo campo con mail create con delle regole di compilazione es. → nome.cognome@nomeazienda.it

Progettazione Emooc Ltd Langdale House 11 London VAT NUMBER GB330491721

Strumenti Emooc srl Viale Europa unita 22 Treviso CF e P. IVA 05201420261

Corsi Emooc Plus srl Viale Europa unita 22 Treviso CF e P. IVA 05335290267

Tracciamenti Emooc South srl Via XX Settembre 35 Cosenza CF e P. IVA 03839310780

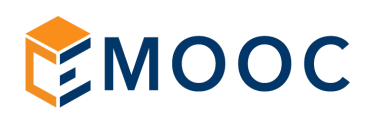

- G. Dovete aggiungere nuovi dipendenti sempre per la stessa azienda allo stesso percorso? Rifate lo stesso identico processo quindi compilate il file CVS per i nuovi dipendenti e inseritelo in monitoraggio associandolo al vecchio percorso.
- H. Dovete iscrivere gli stessi dipendenti ma ad un nuovo percorso? Rifate lo stesso processo caricando il CVS con i dati dei dipendenti associandoli al nuovo percorso.
- I. Dovete iscrivere i dipendenti ad un percorso da far approvare ad un Fondo Interprofessionale? In quel caso dovete prima usare la funzione "Associa fondo" sul percorso e solo dopo ainserire il CSV da associare al percorso associatio al fondo. E' un argomento che trattiamo a seguire nella sezione dedicata alle funzioni per associare un percorso ad un Fondo Interprofessionale.
- J. Avete iscritto dei dipendenti ad un percorso sbagliato? Vi consigliamo di cancellarli da Moodle prima di riscriverli nuovamente al percorso giusto o si troveranno in dashboard corsi in più. Dopo averli cancellati da Moodle rifate lo stesso identico processo caricando il CVS con i loro dati associati al percorso corretto. Come cancellare anche massivamente utenti da Moodle viene trattato su documento a parte.
- K. Vi siete accorti che un discente in formazione è stato associato con dei dati errati (es. Cognome scritto male, CF sbagliato o altro)?

Non serve cancellarlo e ricaricarlo ma modificate i dati dalla sua scheda in moodle. Come modificare i dati di un utente da Moodle viene trattato su documento a parte.

I punti J e K sono spiegati nel documento che tratta la gestione dei dati in Moodle, di base sono operazioni da condurre come admin, se non vi sentite sicuri nel farlo fate riferimento ai nostri servizi di assistenza tecnica.

La chat di assistenza riservata agli operatori è attiva da lunedi a venerdì dalle 9:00 alle 12.30 e dalle 14:30 alle 17:30 ed è utilizzabile da dentro l'area Admin cliccando sul simbolo in basso a destra:

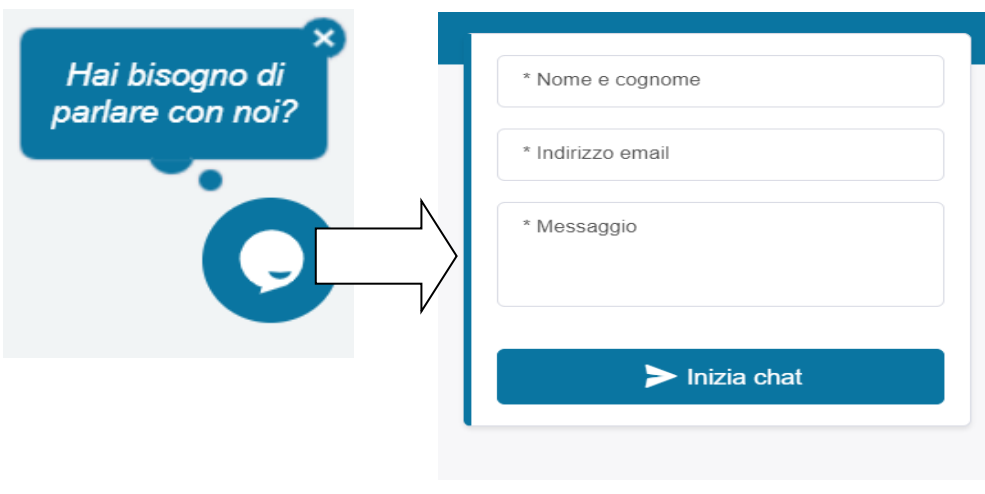

Progettazione Emooc Ltd Langdale House 11 London VAT NUMBER GB330491721

**Strumenti** Emooc srl Viale Europa unita 22 Treviso CF e P. IVA 05201420261

Corsi Emooc Plus srl Viale Europa unita 22 Treviso CF e P. IVA 05335290267

**Tracciamenti** Emooc South srl Via XX Settembre 35 Cosenza CF e P. IVA 03839310780

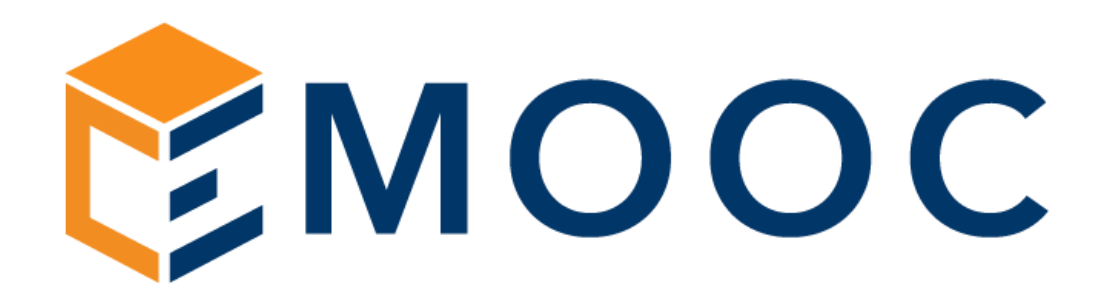

## GESTIONE DEI PERCORSI FORMATIVI

Progettazione

Emooc Ltd VAT NUMBER GB330491721

Strumenti Emooc srl CF e P. IVA 05201420261

Corsi Emooc Plus srl CF e P. IVA 05335290267 Tracciamenti

Langdale House 11 London Viale Europa unita 22 Treviso Viale Europa unita 22 Treviso Via XX Settembre 35 Cosenza Emooc South srl CF e P. IVA 03839310780

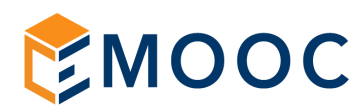

#### <span id="page-17-0"></span>8. GESTIONE DI PERCORSI ESISTENTI: LE FUNZIONI RAPIDE PRESENTI

Il sistema di monitoraggio che avete in uso propone al suo interno già tre differenti percorsi (da 400 ore, da 800 ore e da 1.200 ore) utili ad affrontare questa nuova edizione della Formazione 5.0 per l'intero biennio.

La specifica di questi percorsi la trovate alla voce PERCORSI 2024:

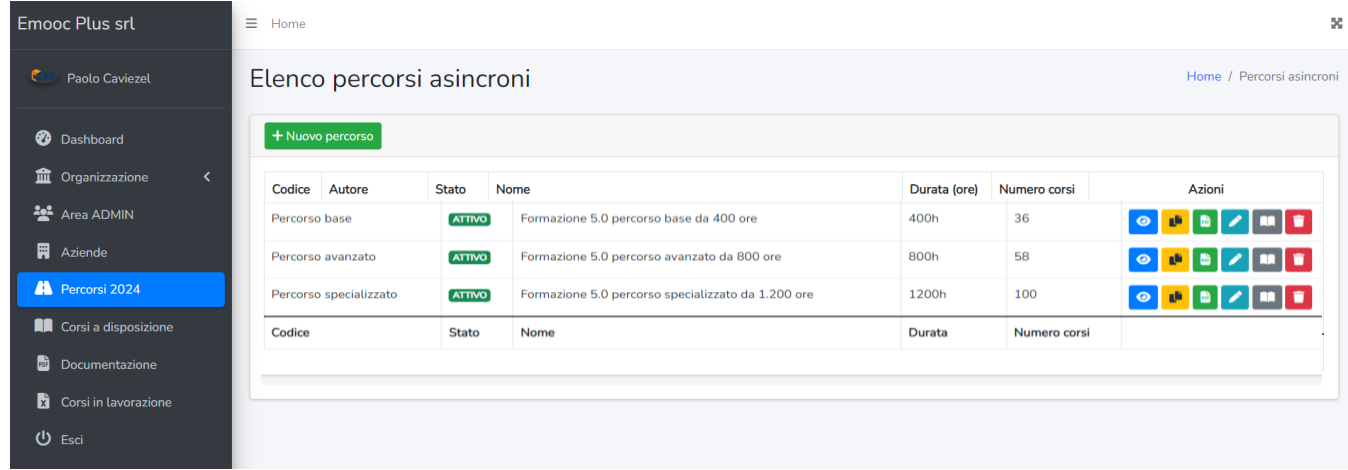

Anche i percorsi hanno delle loro funzioni rapide, alcune sono molto semplici, altre sono da approfondire. Partiamo dal capire quali sono:

VISUALIZZA: Permette di vedere a sistema l'intera costruzione e composizione del percorso partendo dal titolo, passando per la composizione delle sue Unità formative complete dei singoli moduli e della loro durata.

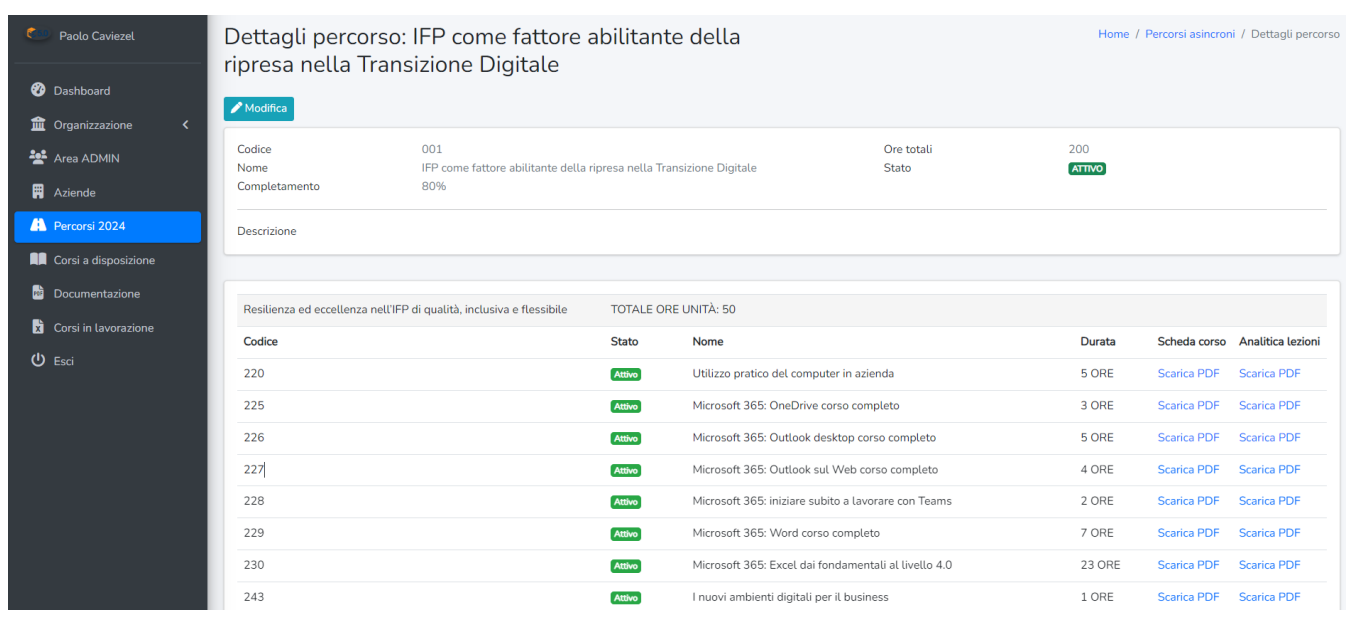

Progettazione Emooc Ltd Langdale House 11 London VAT NUMBER GB330491721

◉

Strumenti Emooc srl Viale Europa unita 22 Treviso CF e P. IVA 05201420261

Corsi Emooc Plus srl Viale Europa unita 22 Treviso CF e P. IVA 05335290267

**Tracciamenti** Emooc South srl Via XX Settembre 35 Cosenza CF e P. IVA 03839310780

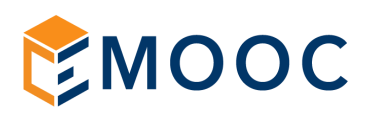

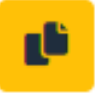

DUPLICA: Permette di duplicare un intero percorso qualora si ritenga utile creare un nuovo percorso partendo da una base già fatta rispetto al costruirlo ex-novo. Duplicare un corso non significa cancellarne l'esistente ma in ogni caso il sistema chiede sempre conferma per questa azione.

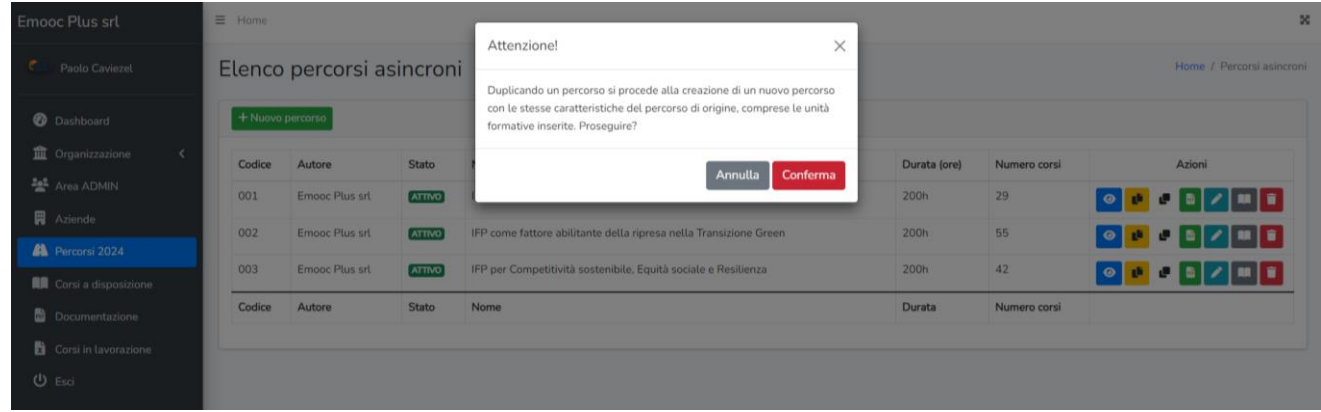

POF

SCARICA PDF: Permette di aprire un pdf in formato A4 stampabile contenente tutte le specifiche del percorso in oggetto utile, ad esempio, per una sua presentazione e proposta in azienda

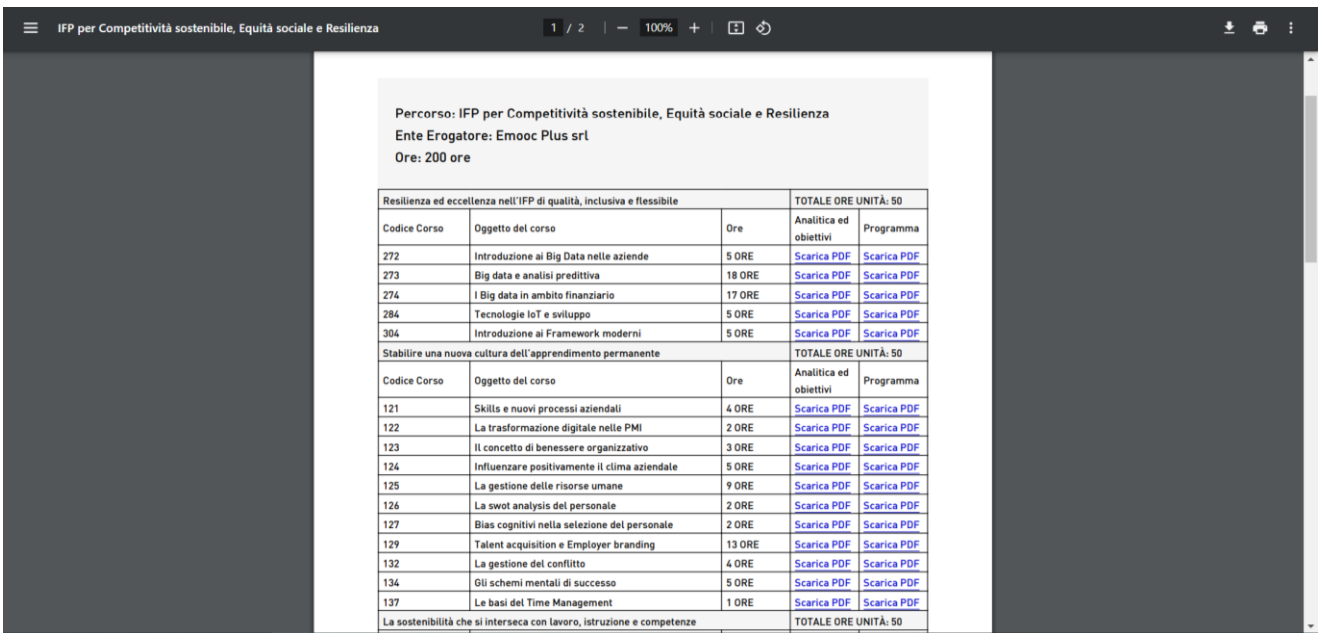

Progettazione Emooc Ltd Langdale House 11 London VAT NUMBER GB330491721

Strumenti Emooc srl Viale Europa unita 22 Treviso CF e P. IVA 05201420261

Corsi Emooc Plus srl Viale Europa unita 22 Treviso CF e P. IVA 05335290267

**Tracciamenti** 

Emooc South srl Via XX Settembre 35 Cosenza CF e P. IVA 03839310780

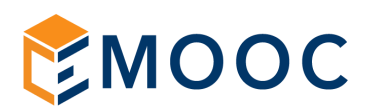

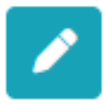

MODIFICA: Permette di cambiare il titolo al percorso lasciando intatta la sua struttura in quanto a composizione. E' una sorta di "Modifica rapida al titolo".

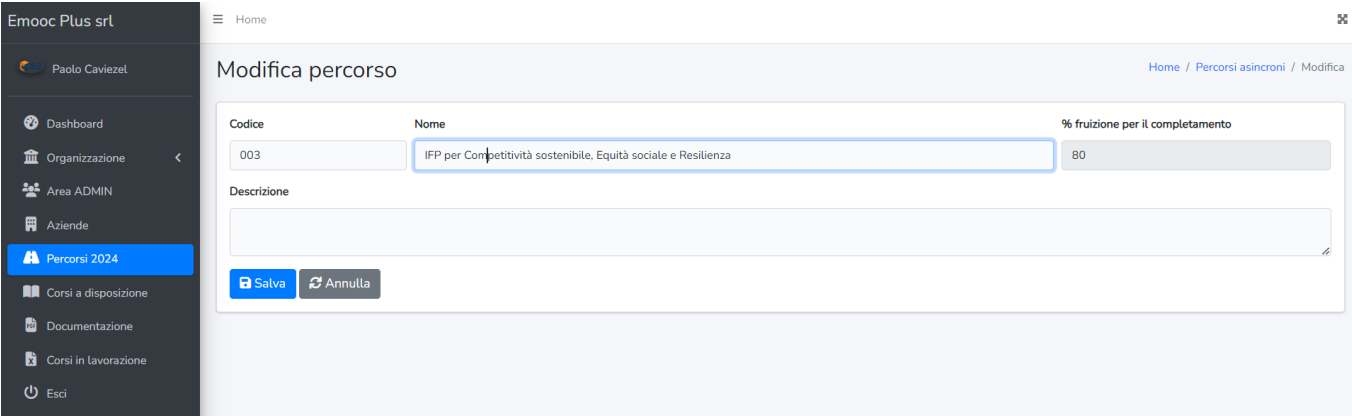

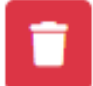

ELIMINA: Permette di eliminare un percorso in uso. Fatelo se avete creato questo percorso per errore ed averlo tra quelli in lista crea confusione, non fatelo mai se avete dei discenti iscritti in formazione altrimenti andrete a cancellare dal sistema di monitoraggio anche i loro dati. Essendo una funzione molto delicata il sistema vi chiederà conferma prima di procedere.

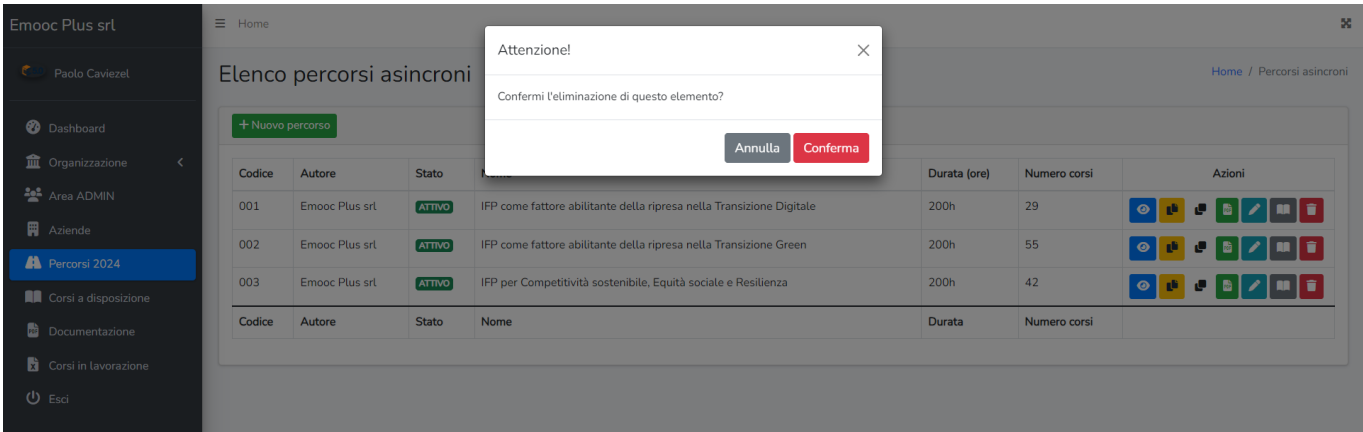

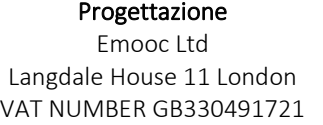

Strumenti Emooc srl Viale Europa unita 22 Treviso CF e P. IVA 05201420261

Corsi Emooc Plus srl Viale Europa unita 22 Treviso CF e P. IVA 05335290267

**Tracciamenti** Emooc South srl Via XX Settembre 35 Cosenza CF e P. IVA 03839310780

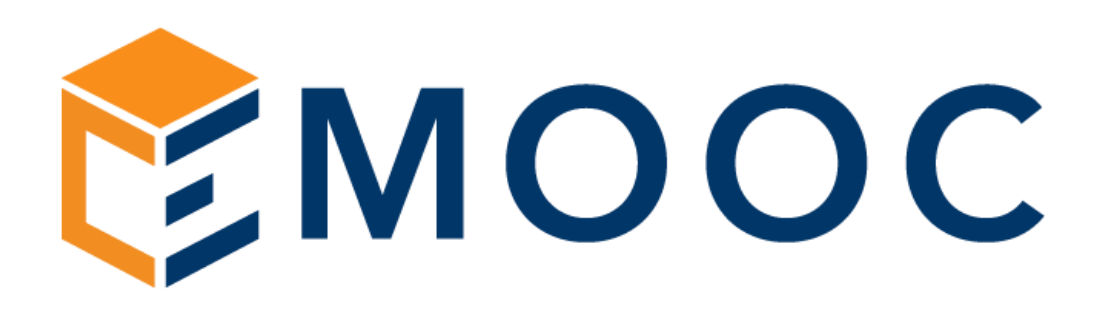

# ASSOCIARE UN PERCORSO ESISTENTE AD UN FONDO INTERPROFESSIONALE

Progettazione

Emooc Ltd Langdale House 11 London VAT NUMBER GB330491721

Strumenti Emooc srl CF e P. IVA 05201420261

Corsi Emooc Plus srl CF e P. IVA 05335290267 Tracciamenti

Viale Europa unita 22 Treviso Viale Europa unita 22 Treviso Via XX Settembre 35 Cosenza Emooc South srl CF e P. IVA 03839310780

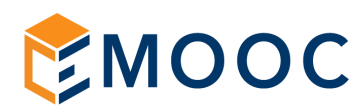

#### <span id="page-21-0"></span>9. ASSOCIARE UN PERCORSO ESISTENTE AD UN FONDO INTERPROFESSIONALE

Tra le funzioni rapide poste nei percorsi ve ne è una utile ad associare un percorso ad un Fondo.

ASSOCIA FONDO: Questa funzione presente nelle funzioni rapide dei corsi si utilizza per associare un percorso esistente ad un Fondo Interprofessionale. Permette sostanzialemnte di creare un nuovo percorso identico a quello che ci interessa completo anche di tutti i dati legati al fondo stesso.

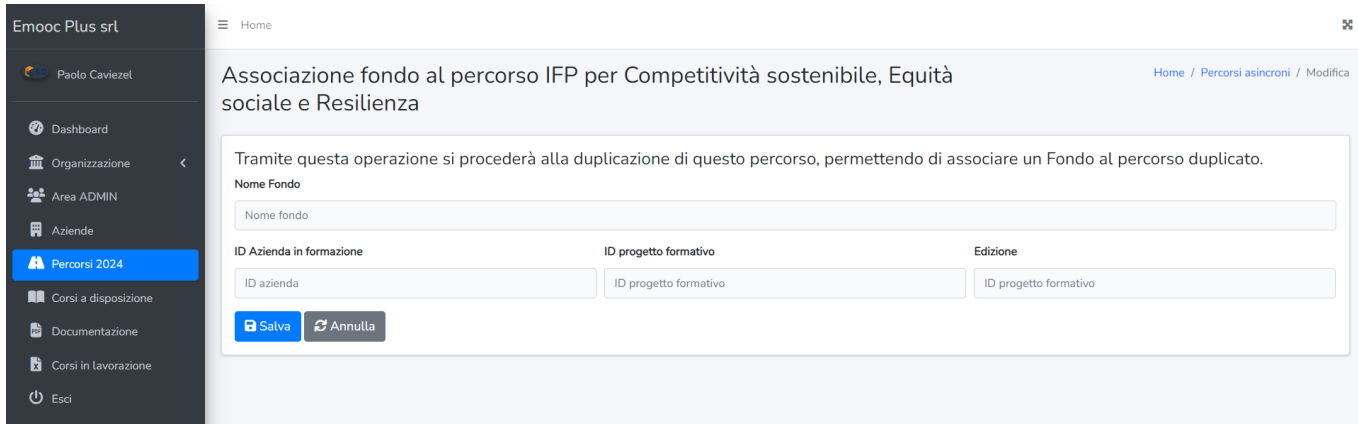

Questa funzione come potete vedere permette l'inserimento nel percorso di questi campi:

1. Nome del Fondo interprofessionale

d

- 2. ID AZIENDA: ID del fondo in relazione all'azienda posta in formazione
- 3. ID PROGETTO: ID del fondo in relazione al progetto formativo approvato
- 4. EDIZIONE: Specifica dell'Edizione qualora fornita dal fondo

La compilazione di questi campi non è obbligatoria, semplicemente quelli non compilati non saranno presenti nei report formativi a differenza di quelli compilati che andranno ad aggiungersi nelle tabelle riepilogative dei registri e degli attestati dell'azienda posta in formazione.

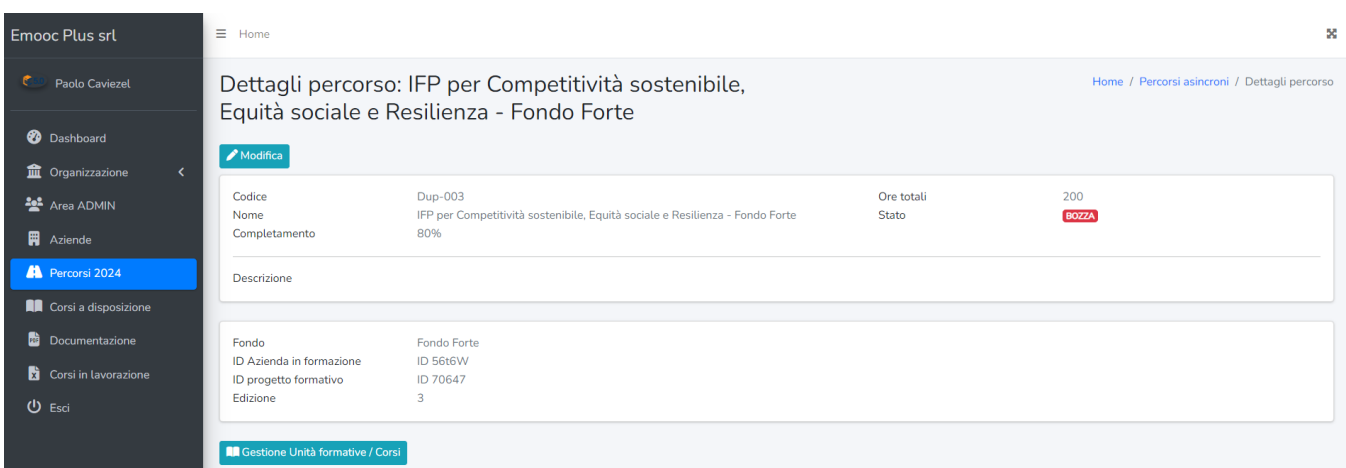

Progettazione Emooc Ltd Langdale House 11 London VAT NUMBER GB330491721

Strumenti Emooc srl Viale Europa unita 22 Treviso CF e P. IVA 05201420261

Corsi Emooc Plus srl Viale Europa unita 22 Treviso CF e P. IVA 05335290267

Tracciamenti Emooc South srl Via XX Settembre 35 Cosenza CF e P. IVA 03839310780

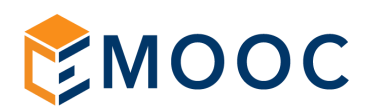

Una volta compilati i campi e salvata l'associazione il sistema vi presenterà il corso in BOZZA. Un corso in modalità bozza è facilmente riconoscibile nell'area percorsi ed è modificabile in ogni sua parte cliccando MODIFICA (ivi compresa la posisibilità di modificare la % di completamento utile all'obiettivo che in FNC è solitamente l'80% del percorso ma che in ogni caso diamo modo di cambiare in fase di progettazione del percorso semplicemente agendo sul campo relativo la % di completamento del percorso).

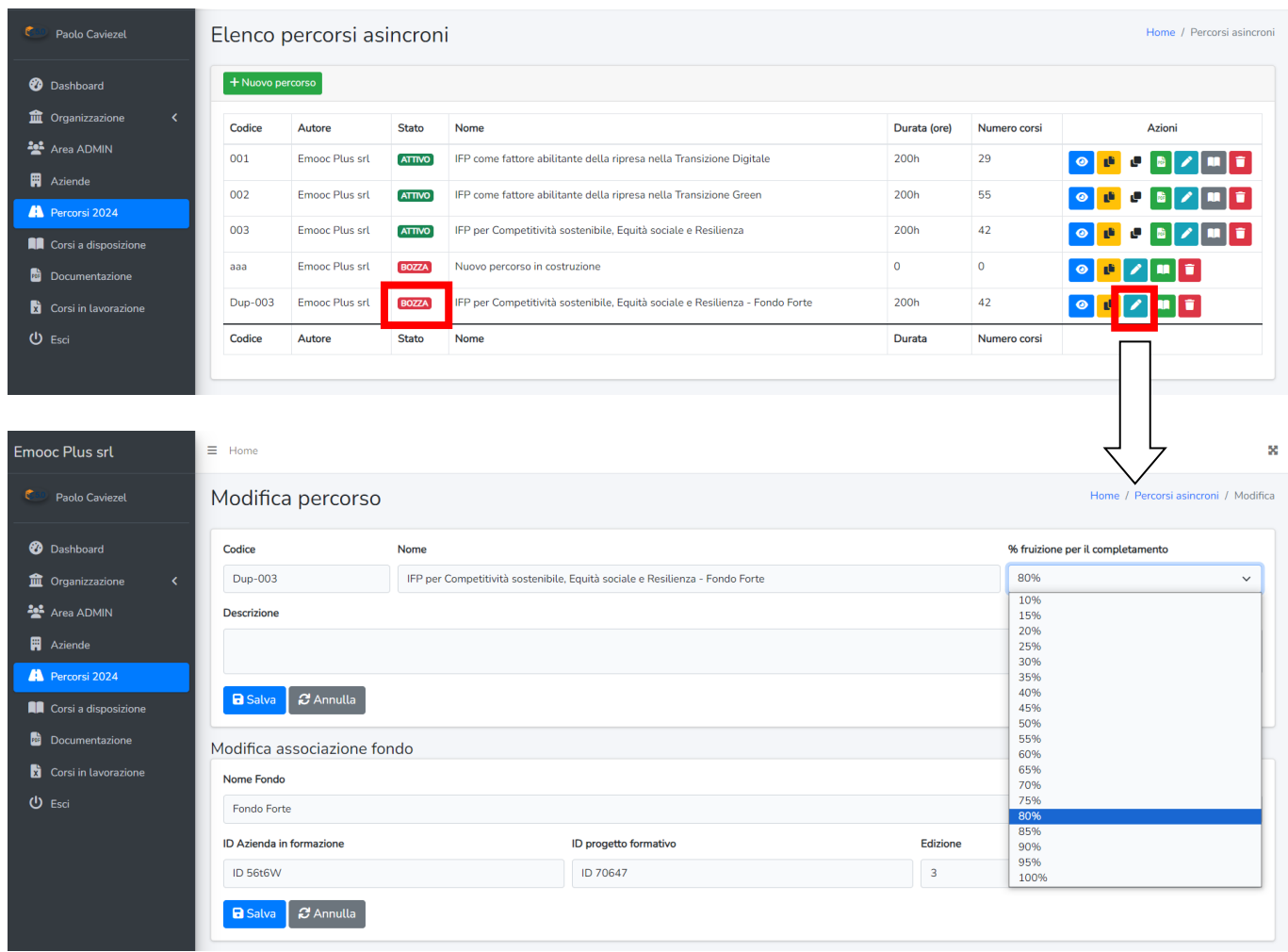

Una volta terminate le modifiche ad un percorso in bozza potete procedere alla sua pubblicazione passandolo cosi da uno stato rosso in BOZZA ad uno stato verde in ATTIVO.

Progettazione Emooc Ltd Langdale House 11 London VAT NUMBER GB330491721

Strumenti Emooc srl Viale Europa unita 22 Treviso CF e P. IVA 05201420261

Corsi Emooc Plus srl Viale Europa unita 22 Treviso CF e P. IVA 05335290267

Tracciamenti Emooc South srl Via XX Settembre 35 Cosenza CF e P. IVA 03839310780

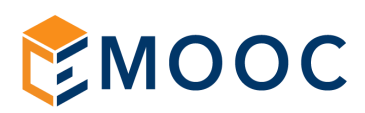

La pubblicazione di un percorso in bozza è molto semplice.

Cliccate sulla funzione rapida "GESTIONE CORSI" che è una funzione rapida che è presente solo sui corsi in bozza e non è mai presente su corsi attivi.

E' una funzione di colore verde ed ha la forma di un libro aperto come in figura a seguire:

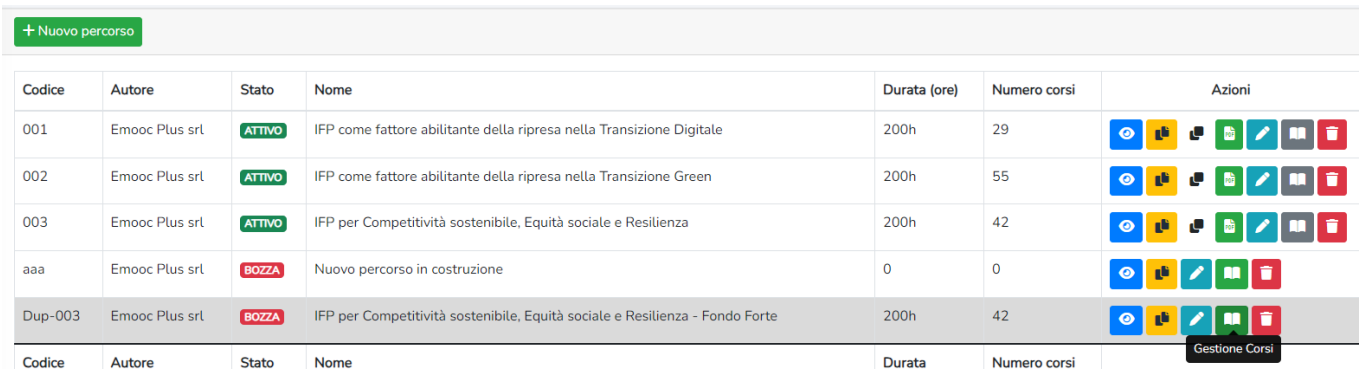

Nella schermata che si apre utilizzate la funzione ATTIVA e previo conferma successiva da quel momento il vostro corso sarà attivo e quindi associabile alla vostre aziende.

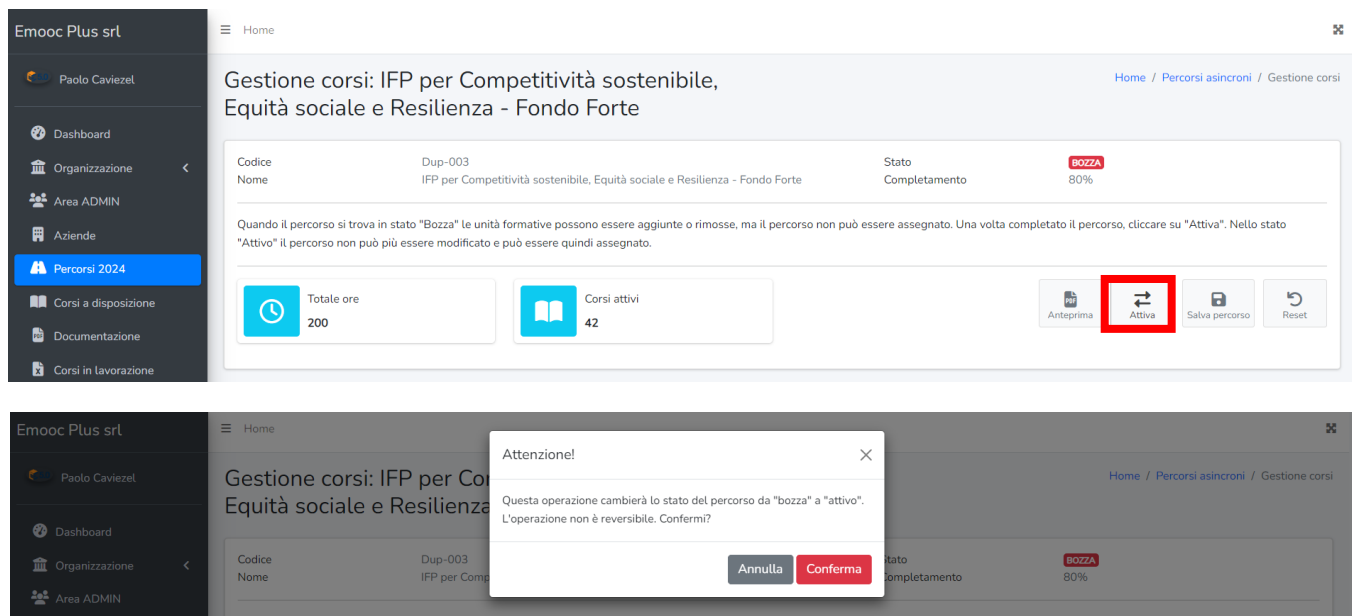

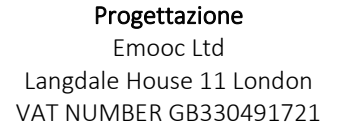

Strumenti Emooc srl Viale Europa unita 22 Treviso CF e P. IVA 05201420261

Corsi Emooc Plus srl Viale Europa unita 22 Treviso Via XX Settembre 35 Cosenza CF e P. IVA 05335290267

Tracciamenti Emooc South srl

CF e P. IVA 03839310780

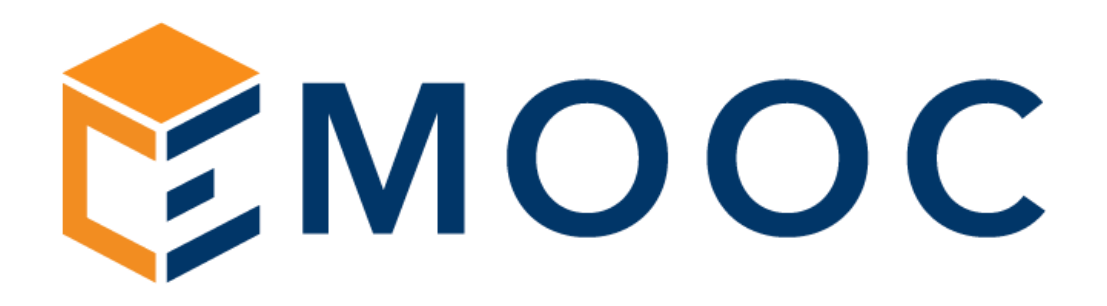

### CREAZIONE DI NUOVI PERCORSI

Progettazione

Emooc Ltd Langdale House 11 London VAT NUMBER GB330491721

Strumenti Emooc srl CF e P. IVA 05201420261

Corsi Emooc Plus srl CF e P. IVA 05335290267 Tracciamenti

Viale Europa unita 22 Treviso Viale Europa unita 22 Treviso Via XX Settembre 35 Cosenza Emooc South srl CF e P. IVA 03839310780

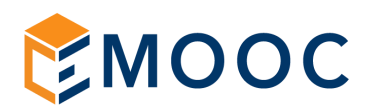

#### <span id="page-25-0"></span>10. COME PROCEDERE PER CREARE NUOVI PERCORSI

#### <span id="page-25-1"></span>A. DUPLICAZIONE DI UN PERCORSO ESISTENTE

La creazione di un nuovo percorso concettualmente segue due vie:

- A. Duplicazione di un corso esistente per sua successiva modifica
- B. Creazione di un percorso ex-novo

Alla base di ambo le scelte vi è una progettazione da parte dell'ente utile ad identificare quale sia la soluzione più consona al proprio caso.

La duplicazione di un corso parte dal clonare un corso attivo che si desidera poi modificare. Per fare ciò vi basterà usare in PERCORSI la funzione rapida gialla DUPLICA:

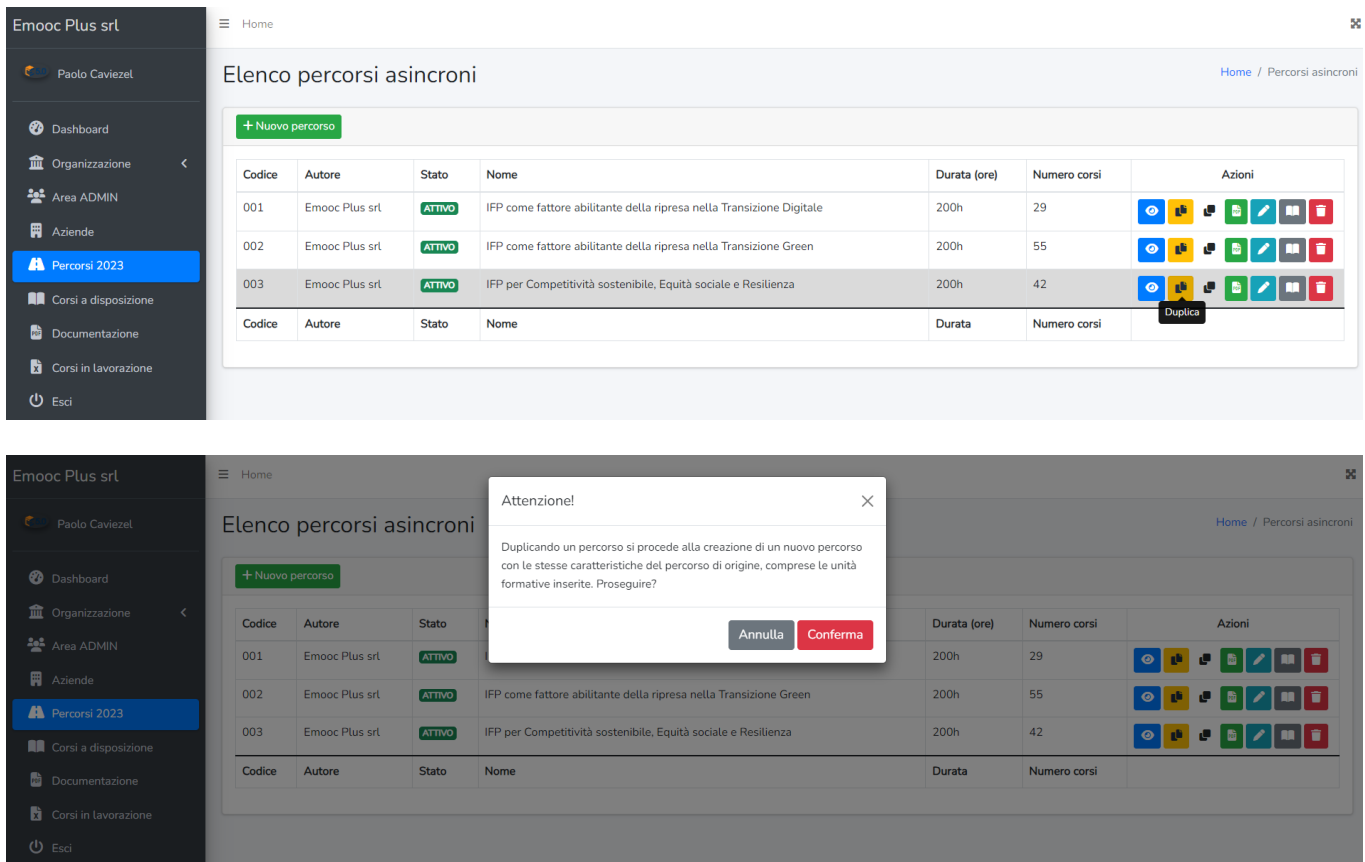

Progettazione Emooc Ltd Langdale House 11 London VAT NUMBER GB330491721

Strumenti Emooc srl CF e P. IVA 05201420261

Corsi Emooc Plus srl CF e P. IVA 05335290267 **Tracciamenti** 

Viale Europa unita 22 Treviso Viale Europa unita 22 Treviso Via XX Settembre 35 Cosenza Emooc South srl CF e P. IVA 03839310780

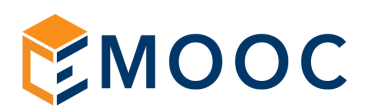

Una volta duplicato il corso potrete fin da subito decidere ad esempio se modificarne il titolo che in prima battura riporterà il titolo originale con in coda la parola - (duplicato).

Il campo CODICE deve essere compilato, è un valore che ha un suo uso solo interno quindi sta a voi decidere che uso farne per identificare il nuovo che state creando.

Un'idea di utilizzo è ad esempio comporlo usando un codice riferito ad una azienda con un numero perché questo percorso è destinato i uso esclusivo ad una azienda che farà molti altri percorsi (es. Superbeton01) piuttosto che usare il codice per identificare un corso destinato ad uno specifico comparto che sarà utilizzato da differenti aziende (es. amministrazione) piuttosto che semplicemente compilandolo con un codice numerico utile ad un uso prettamente interno vostro (es. 004).

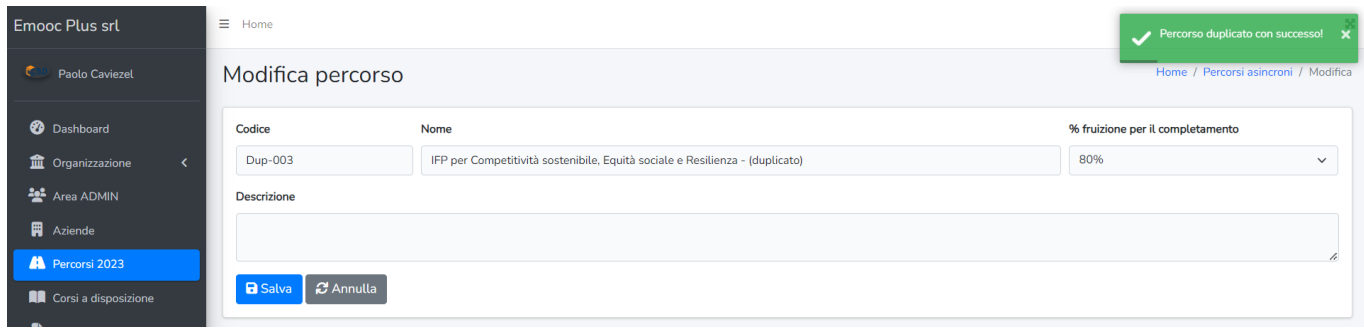

In questa fase potrete anche nel campo "% di fruizione per il completamento" decidere se abbassare gli standard di completamento per raggiungere l'attestato (settati per ora come da vecchio DL ad un minimo di 24 ore di formazione da eseguire per il conseguimento delle ore rendicontabili):

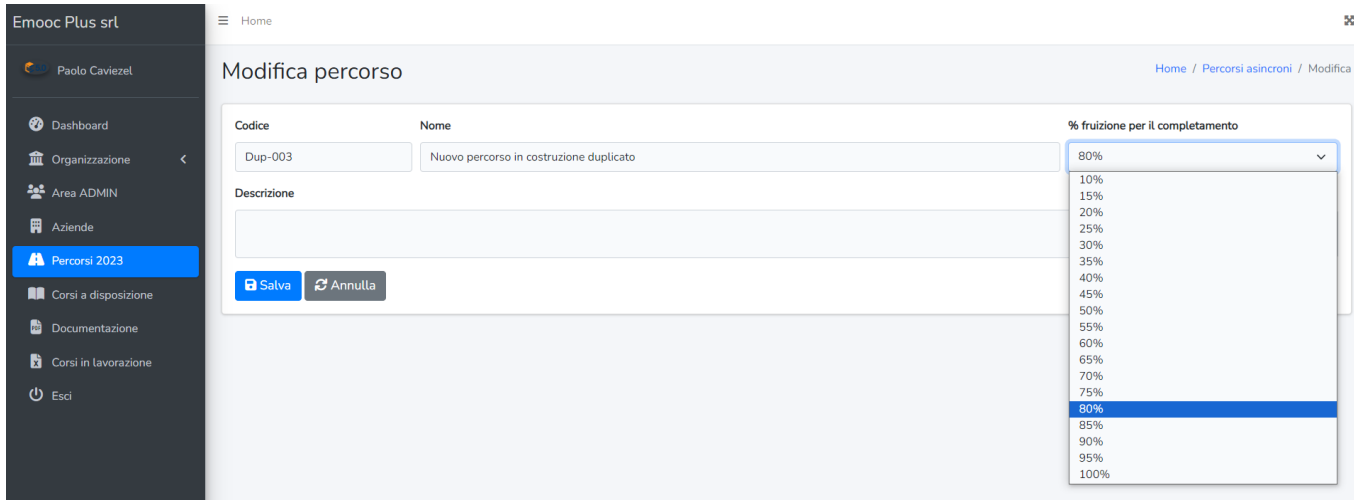

Una volta usata la funzione SALVA da subito avrete visione di quale sia la struttura del percorso da modificare pertanto vi ritroverete nella pagina che riporta l'elenco dei corsi attivi per ogni singola Unità Formativa che lo compone.

Progettazione Emooc Ltd Langdale House 11 London VAT NUMBER GB330491721

Strumenti Emooc srl Viale Europa unita 22 Treviso CF e P. IVA 05201420261

Corsi Emooc Plus srl Viale Europa unita 22 Treviso CF e P. IVA 05335290267

Tracciamenti Emooc South srl Via XX Settembre 35 Cosenza CF e P. IVA 03839310780

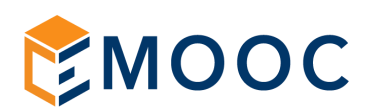

Nello specifico ciò che appare è la seguente struttura che potrete andare a modificare a livello di Titoli delle diverse Unità Formative e dei singoli corsi che sono stati attivati mediante la funzione GESTIONE UNITA' FORMATIVE / CORSI:

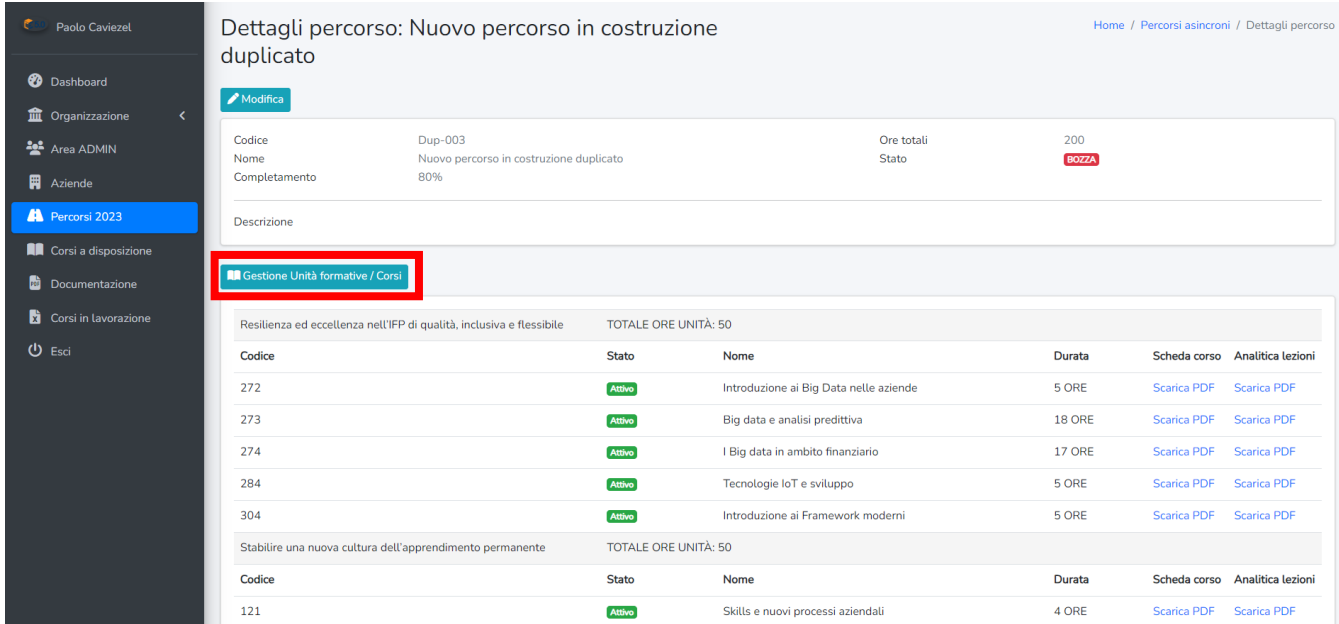

Tutto è molto intuitivo e modificabile, le UNITA' FORMATIVE poste sul box di sinistra hanno un loro titolo ed ordine e sono dei contenitori che a loro volta contengono dei CORSI posti sul box di destra attivi e disattivabili piuttosto che disattivi ed attivabili.

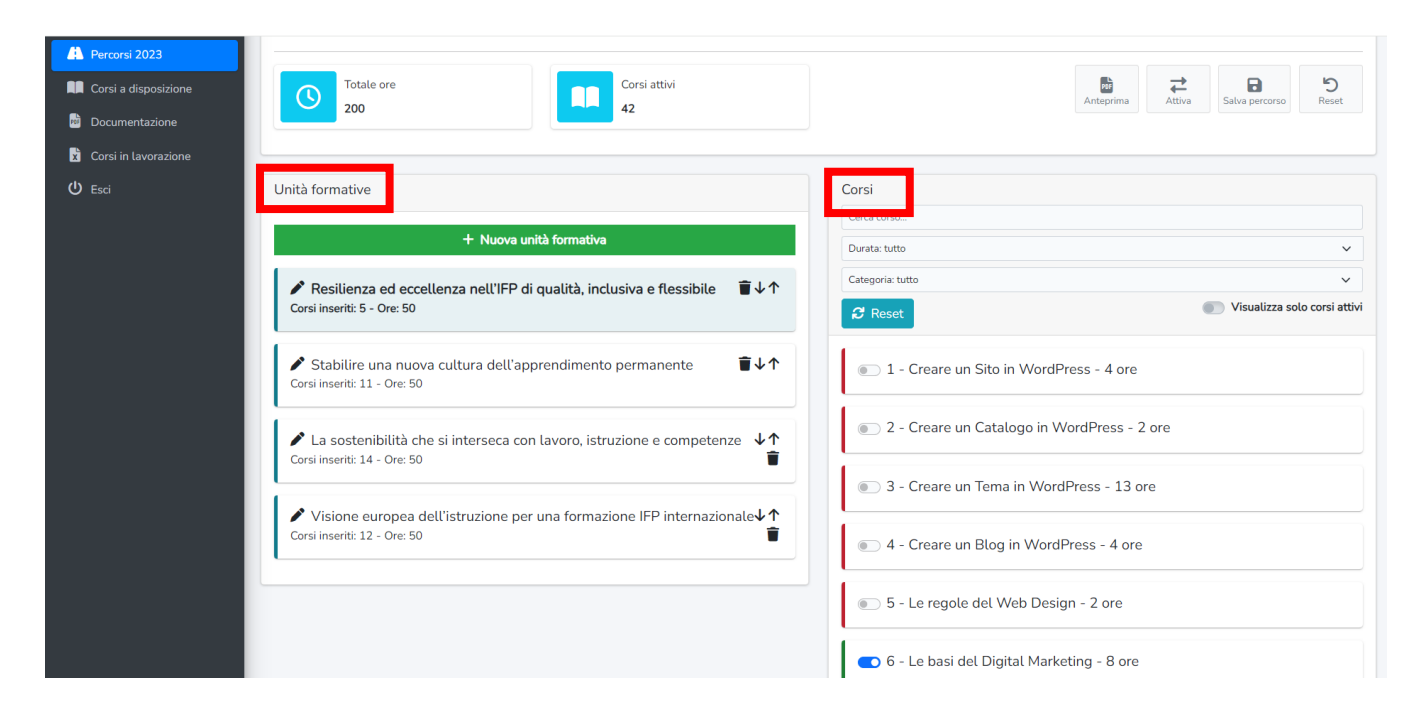

Progettazione Emooc Ltd Langdale House 11 London VAT NUMBER GB330491721

Strumenti Emooc srl Viale Europa unita 22 Treviso CF e P. IVA 05201420261

Corsi Emooc Plus srl Viale Europa unita 22 Treviso CF e P. IVA 05335290267

Tracciamenti Emooc South srl Via XX Settembre 35 Cosenza CF e P. IVA 03839310780

![](_page_28_Picture_0.jpeg)

### <span id="page-28-0"></span>B. MODIFICA DELLE UF DI UN PERCORSO

01. Per la modifica dei titoli delle UF cliccate la relativa penna

- 02. Per spostare una UF con i suoi relativi corsi prima o dopo un'altra UF usate le FRECCE
- 03. Per aggiungere una nuova UF usate la funzione verde AGGIUNGI UNITA' FORMATIVA
- 04. Per cancellare una intera UF con i corsi al suo interno attivi usate la funzione CESTINO

![](_page_28_Picture_111.jpeg)

Il Box superiore vi permette di 1. controllare sempre il totale delle ore del percorso e il numero dei corsi attivati al suo interno e 2. tramite le funzioni di sinistra comandarne lo stato:

![](_page_28_Picture_112.jpeg)

Consigliamo di lavorare su due finestre tenendo vicino a questa la funzione ANTEPRIMA che è sempre utile per vedere in tempo reale costa state ottenendo.

Progettazione Emooc Ltd Langdale House 11 London Viale Europa unita 22 Treviso Viale Europa unita 22 Treviso Via XX Settembre 35 Cosenza VAT NUMBER GB330491721

Strumenti Emooc srl CF e P. IVA 05201420261

Corsi Emooc Plus srl CF e P. IVA 05335290267

**Tracciamenti** Emooc South srl CF e P. IVA 03839310780

![](_page_29_Picture_0.jpeg)

#### <span id="page-29-0"></span>C. MODIFICA DEI CORSI IN UN PERCORSO

La gestione dei corsi all'interno di un percorso come detto parte sempre da una buona progettazione fatta all'origine, proprio per questo motivo la ricerca di un corso è filtrabile con le seguenti modalità:

- 01. Mediante ricerca con semplice digitazione di un argomento (es. wordpress)
- 02. Piuttosto che tramite ricerca per durata (es. dobbiamo aggiungere un corso di 3 ore)
- 03. Tramite ricerca in una data categoria (es. green)
- 04. La funzione RESET qualora serva eliminerà tutte le modifiche non salvate
- 05. La funzione ABILITA CORSI ATTIVI serve per vedere direttamente i corsi attivi (ad esempio se dobbiamo prima disattivarne alcuni prima di sostituirli con altri)

![](_page_29_Picture_136.jpeg)

Ricordiamo che per vostra comodità l'elenco dei corsi che appaiono hanno lo stesso ordine del catalogo completo che vi è stato messo a disposizione. Tale catalogo, utile alla progettazione di un nuovo percorso, è composto da 400 titoli per un totale di 2.400 ore ed è consultabile in monitoraggio alla voce CORSI A DISPOSIZIONE.

![](_page_29_Picture_137.jpeg)

Progettazione Emooc Ltd Langdale House 11 London VAT NUMBER GB330491721

Strumenti Emooc srl Viale Europa unita 22 Treviso CF e P. IVA 05201420261

Corsi Emooc Plus srl Viale Europa unita 22 Treviso CF e P. IVA 05335290267

**Tracciamenti** Emooc South srl Via XX Settembre 35 Cosenza CF e P. IVA 03839310780

![](_page_30_Picture_0.jpeg)

#### <span id="page-30-0"></span>D. ATTIVAZIONE DI UN PERCORSO IN BOZZA

Una volta terminata la costruzione del vostro nuovo percorso salvatelo e ricordatevi di ATTIVARLO altrimenti si presenterà all'interno del vostro DB percorsi sempre in uno stato bozza. Attivarlo è molto semplice:

- Cliccate su GESTIONE CORSI (il libro verde) e poi su ATTIVA

![](_page_30_Picture_83.jpeg)

Progettazione

Emooc Ltd Langdale House 11 London VAT NUMBER GB330491721

Strumenti Emooc srl Viale Europa unita 22 Treviso Viale Europa unita 22 Treviso Via XX Settembre 35 Cosenza CF e P. IVA 05201420261

Corsi Emooc Plus srl CF e P. IVA 05335290267 Tracciamenti

Emooc South srl CF e P. IVA 03839310780

![](_page_31_Picture_0.jpeg)

#### <span id="page-31-0"></span>E. COSTRUZIONE DI UN PERCORSO EX-NOVO

La progettazione di un corso ex-novo parte in PERCORSI usando la funzione + NUOVO PERCORSO.

![](_page_31_Picture_93.jpeg)

L'unica differenza rispetto al lavorare su un percorso clonato è che dovrete prima creare delle UF per poi decidere che corsi attivarci dentro.

Non c'è nessun limite alla UF che potretete creare, ricordate solo che almeno una deve essere presente (un'idea? se è solo una chiamatela per comodità di lettura UNICA UF).

Create il titolo, salvate e troverete il corso in BOZZA.

Cliccate su GESTIONE CORSI e da li iniziate a creare le vostre UF per poi decidere dentro ognuna di esse che corsi attivare.

![](_page_31_Picture_94.jpeg)

![](_page_31_Figure_9.jpeg)

![](_page_32_Picture_0.jpeg)

## ESTRAZIONE DI UN REPORT IN AMBIENTE 5.0

Progettazione

Emooc Ltd VAT NUMBER GB330491721

Strumenti Emooc srl CF e P. IVA 05201420261

Corsi Emooc Plus srl CF e P. IVA 05335290267 Tracciamenti

Langdale House 11 London Viale Europa unita 22 Treviso Viale Europa unita 22 Treviso Via XX Settembre 35 Cosenza Emooc South srl CF e P. IVA 03839310780

![](_page_33_Picture_0.jpeg)

#### <span id="page-33-0"></span>11. ESTRAZIONE DI UN REPORT IN AMBIENTE FNC

L'estrazione di un report è un'azione molto intuitiva:

- Si entra nel campo AZIENDE e si clicca VISUALIZZA che si aprirà direttamente su REPORT
- Si seleziona il percorso (se l'azienda ha un percorso solo comparirà solo quello se invece ha più percorsi questa operazione andrà fatta per ogni percorso) e si clicca su SCARICA REGISTRI

![](_page_33_Picture_125.jpeg)

Come da prassi il monitoraggio andrà a generare una cartella zippata contenente i singoli REGISTRI completi di ATTESTATI e AUTOCERTIFICAZIONI.

I file in pdf che troverete all'interno della cartella zippata saranno i seguenti tre:

![](_page_33_Picture_8.jpeg)

Ora andremo a vedere nel dettaglio questi tre file.

Progettazione Emooc Ltd Langdale House 11 London VAT NUMBER GB330491721

Strumenti Emooc srl Viale Europa unita 22 Treviso CF e P. IVA 05201420261

Corsi Emooc Plus srl Viale Europa unita 22 Treviso CF e P. IVA 05335290267

Tracciamenti Emooc South srl Via XX Settembre 35 Cosenza CF e P. IVA 03839310780

![](_page_34_Picture_0.jpeg)

### <span id="page-34-0"></span>A. ESTRAZIONE DEI REGISTRI PRESENZA

Il file contenente i registri di formazione elettronici è rappresentato da una tabella pdf contenente una prima tabella riassuntiva con:

- A. La ragione sociale dell'azienda e il numero di dipende nti posti in formazione
- B. Il titolo del percorso formativo assegnato e la durata assegnata ai singoli discenti
- C. Il complessivo in ore di formazione ottenuto dall'azienda dal primo all'ultimo collegamento dei propri discenti

Azienda: Emooc South srl Dipendenti posti in formazione: 8 Percorso formativo assegnato: IFP come fattore abilitante della ripresa nella **Transizione Digitale** Durata del percorso in ore per singolo dipendente: 200 Complessivo in ore di formazione eseguito dall'azienda: 1331 h 9 min Primo accesso dipendenti: 03/08/2023 alle ore 09:01 Ultimo accesso dipendenti: 30/09/2023 alle ore 15:07

Elenco dei registri di formazione conseguiti dai dipendenti:

![](_page_34_Picture_169.jpeg)

Sempre in questo file avremo a disposizione una seconda tabella riassutiva stampata per singolo discente con:

- D. Nome Cognome del discente
- E. Codice Fiscale del discente
- F. Il complessivo delle ore di formazione effettuate dal discente
- G. La data del primo accesso del discente, ovvero quando è iniziata la formazione
- H. La data dell'ultimo accesso del discente, quindi quando è stata terminata la formazione
- I. Il link per aprire i Registri formativi complessivi del discente mediante la voce APRI

Progettazione Emooc Ltd VAT NUMBER GB330491721

Langdale House 11 London Viale Europa unita 22 Treviso Viale Europa unita 22 Treviso Via XX Settembre 35 Cosenza **Strumenti** Emooc srl CF e P. IVA 05201420261

Corsi Emooc Plus srl CF e P. IVA 05335290267

**Tracciamenti** Emooc South srl

CF e P. IVA 03839310780

![](_page_35_Picture_0.jpeg)

I registri complessivi del discente riportano una prima tabella riassuntiva con i dati principali del suo registro:

- A. La ragione sociale dell'azienda
- B. Il nome e cognome del discente e il suo codice fiscale
- C. Il titolo del percorso formativo a lui assegnato
- D. Il complessivo ESEGUITO dal discente con data di inizio formazione e data di fine formazione
- E. Un Link ai registri formativi in formato CSV per chi desiderasse scaricare anche dei dati strutturati

Azienda: Emooc South srl Discente: Carboni Luca Codice Fiscale: RNSTE72L11F443N Percorso formativo: IFP come fattore abilitante della ripresa nella Transizione Digitale Complessivo ESEGUITO in ore di formazione: 175 h 55 min

Data primo accesso: 03/08/2023 alle ore 09:33

Data ultimo accesso: 29/09/2023 alle ore 08:34

Nota: le sessioni contrassegnate con asterisco (\*) vengono scartate dal conteggio in quanto sessioni sovrapposte.

#### Registro formativo

**SCARICA CSV** 

Sempre in questo file avremo a disposizione tutte le sessioni di formazione eseguite giorno per giorno riportanti orari, durata e moduli affrontati:

![](_page_35_Picture_126.jpeg)

Progettazione Emooc Ltd Langdale House 11 London VAT NUMBER GB330491721

Strumenti Emooc srl Viale Europa unita 22 Treviso Viale Europa unita 22 Treviso Via XX Settembre 35 Cosenza CF e P. IVA 05201420261

Corsi Emooc Plus srl CF e P. IVA 05335290267

**Tracciamenti** Emooc South srl CF e P. IVA 03839310780

![](_page_36_Picture_0.jpeg)

### <span id="page-36-0"></span>B. ESTRAZIONE DEGLI ATTESTATI DI PARTECIPAZIONE

Il file generale contenente gli attestati è rappresentato da una prima tabella contenente un riassuntivo dell'anno e al pari del complessivo dei registri e una seconda tabella contenente il riassuntivo per ogni singolo dipendente completa di:

- A. Nome e Cognome e Codice fiscale del discente
- B. La data del primo accesso del discente, ovvero quando ha iniziato la formazione
- C. La data dell'ultimo accesso del discente, pertanto quando ha terminato la formazione
- D. Il complessivo delle ore di formazione effettuate dal discente

![](_page_36_Picture_133.jpeg)

Ricordiamo che da normativa se il dipendente non completa un minimo dell'80% del percorso a lui assegnato il certificato non sarà scaricabile, diversamente la sua cella conterrà il link APRI che permette la stampa dell'attestato n ominale.

Progettazione Emooc Ltd Langdale House 11 London VAT NUMBER GB330491721

Strumenti Emooc srl Viale Europa unita 22 Treviso CF e P. IVA 05201420261

Corsi Emooc Plus srl Viale Europa unita 22 Treviso CF e P. IVA 05335290267

**Tracciamenti** Emooc South srl Via XX Settembre 35 Cosenza

CF e P. IVA 03839310780

![](_page_37_Picture_0.jpeg)

L'attestato è un documento PDF completo di:

- A. Nome e Cognome del discente
- B. Codice Fiscale del discente
- C. Titolo del percorso a lui assegnato
- D. Data del primo accesso e dell'ultimo accesso del discente
- E. Totale ore eseguite dal discente
- F. Data di rilascio dell'attestato da parte dell'ente (che ricordiamo essere la data di generazione dei dati)
- G. Timbro e firma dell'ente
- H. Qr-Code per immediata verifica

![](_page_37_Picture_130.jpeg)

Il qr-code ricordiamo che a sua volta permette un rapido accesso ai registri complessivi del dipendente.

![](_page_37_Picture_131.jpeg)

Progettazione Emooc Ltd Langdale House 11 London VAT NUMBER GB330491721

Strumenti Emooc srl Viale Europa unita 22 Treviso Viale Europa unita 22 Treviso Via XX Settembre 35 Cosenza CF e P. IVA 05201420261

Corsi Emooc Plus srl CF e P. IVA 05335290267

Tracciamenti Emooc South srl CF e P. IVA 03839310780

![](_page_38_Picture_0.jpeg)

#### <span id="page-38-0"></span>C. ESTRAZIONE DELLE AUTOCERTIFICAZIONI DEI DIPENDENTI

Il file contenente le autocertificazioni non è obbligatorio da legge ma essendo un documento che spesso viene richiesto, il sistema per comodità lo genera assieme ai report.

Qualora non ne facciate uso vi basterà semplicemente non considerarlo.

Presenta anch'esso come per i report e gli attestati una tabella pdf contenente un riassuntivo per ogni singolo discente completo di:

- A. Nome e Cognome del discente
- B. Codice fiscale del discente
- C. Il complessivo delle ore di formazione effettuate dal discente
- D. La data del primo accesso e la data dell'ultimo accesso alla formazione del discente
- E. Il link di apertura dell'autocertificazione del discente

L'autocertificazione è un file pdf stampabile su carta bianca completo dei dati del discente, dall'azienda e dell'ente, che dovrà essere stampato e firmato dal dipendente al fine della sua conservazione:

![](_page_38_Picture_143.jpeg)

Progettazione

Emooc Ltd Langdale House 11 London VAT NUMBER GB330491721

Strumenti Emooc srl Viale Europa unita 22 Treviso Viale Europa unita 22 Treviso Via XX Settembre 35 Cosenza CF e P. IVA 05201420261

Corsi Emooc Plus srl CF e P. IVA 05335290267

#### **Tracciamenti**

Emooc South srl CF e P. IVA 03839310780

![](_page_39_Picture_0.jpeg)

# CONTROLLO DELLE DISCREPANZE SUI TEMPI DI ESECUZIONE DI UN PERCORSO

Emooc Ltd VAT NUMBER GB330491721

Progettazione

Emooc srl CF e P. IVA 05201420261

Langdale House 11 London Viale Europa unita 22 Treviso Viale Europa unita 22 Treviso Via XX Settembre 35 Cosenza Emooc Plus srl CF e P. IVA 05335290267

Emooc South srl CF e P. IVA 03839310780

![](_page_40_Picture_0.jpeg)

### <span id="page-40-0"></span>12. CONTROLLO DELLE DISCREPANZE SUI TEMPI DI ESECUZIONE DI UN PERCORSO

I discenti hanno a disposizione un manaule che aiuta a capire come eseguire al meglio la formazione in FAD sui vostri portali.

Questo manuale in pdf destinato all'utenza finale è sempre presente sia nell'header del vostro portale alla voce VADEMECUM DISCENTI come anche nel file contenente i DATI DI LOGIN che viene consegnato ai discenti.

E' importante che venga visualizzato da chi esegue la formazione perché tra le varie cose spiega cosa NON devono fare e che conseguenze porta il farlo.

Nello specifico si pone l'attenzione sulle conseguenze di fare più video in simultanea.

Quando ciò accade la piattaforma stampa le sessioni ma elimina in automatico dal totale del giorno le sessioni in contemporanea eseguite in più. Pertanto, chi svolge più video in contemporanea si troverà un report finale dimezzato o comunque inferiore rispetto al totale delle ore da seguire, con l'obbligo impossibile di adempiere alle ore mancanti avendo già affrontato tutti i moduli assegnati.

![](_page_40_Picture_180.jpeg)

Questo è un esempio pratico:

Tenere questi comportamenti giorno dopo giorno aiuta a comprendere come, ad esempio, perdendo anche più di un'ora al giorno di formazione in 60 giorni avremo bruciato più di 60 ore su un percorso ad esempio da 200 ore con il risultato di aver impiegato 140 ore per finire un percorso da 200 ore. L'unica soluzione che avete per chi tiene questi comportamenti è quella di farli rifare i corsi che ha "bruciato" sbloccandone il completamento (questo argomento viene trattato su questo documento in seguito).

Progettazione Emooc Ltd Langdale House 11 London VAT NUMBER GB330491721

Strumenti Emooc srl Viale Europa unita 22 Treviso Viale Europa unita 22 Treviso Via XX Settembre 35 Cosenza CF e P. IVA 05201420261

Corsi Emooc Plus srl CF e P. IVA 05335290267

**Tracciamenti** Emooc South srl CF e P. IVA 03839310780

![](_page_41_Picture_0.jpeg)

## ESTRAZIONE DEI LOGS PER CONSERVAZIONE DEI DATI

Progettazione

Emooc Ltd VAT NUMBER GB330491721

Strumenti Emooc srl CF e P. IVA 05201420261

Corsi Emooc Plus srl CF e P. IVA 05335290267 Tracciamenti

Langdale House 11 London Viale Europa unita 22 Treviso Viale Europa unita 22 Treviso Via XX Settembre 35 Cosenza Emooc South srl CF e P. IVA 03839310780

![](_page_42_Picture_0.jpeg)

### <span id="page-42-0"></span>13. ESTRAZIONE DEI LOGS PER LA CONSERVAZIONE DEI DATI

La legge sulla conservazione dei dati obbliga l'Ente erogatore a conservare i dati di collegamento dei discenti alla piattaforma che dovranno essere disponibili per una qualsiforma di controllo qualora richiesta da soggetti terzi autorizzati.

L'estrazione dei LOGS è un'azione molto intuitiva:

- Si entra nel campo AZIENDE e si clicca VISUALIZZA che si aprirà direttamente su REPORT
- Si seleziona il percorso (se l'azienda ha un percorso solo comparirà solo quello se invece ha più percorsi questa operazione andrà fatta per ogni percorso) e si clicca su CONSERVA DATI

![](_page_42_Picture_114.jpeg)

A questo punto gli utenti vengono messi in coda e viene mostrata la % di avanzamento del processo di generazione/estrazione dei dati richiesti in una cartella zippata che al suo interno conterrà tutti i dati di login dell'azienda divisi per singolo dipendente.

![](_page_42_Picture_115.jpeg)

Progettazione Emooc Ltd Langdale House 11 London VAT NUMBER GB330491721

Strumenti Emooc srl Viale Europa unita 22 Treviso CF e P. IVA 05201420261

Corsi Emooc Plus srl Viale Europa unita 22 Treviso CF e P. IVA 05335290267

**Tracciamenti** 

Emooc South srl Via XX Settembre 35 Cosenza CF e P. IVA 03839310780

![](_page_43_Picture_0.jpeg)

- $\checkmark$  Tenete conto che un percorso di un singolo utente da circa 200 ore pesa mediamente 2Mb Va da se che i tempi di generazione di un piccolo gruppo di dipendenti (es. 10) sarà veloce a differenza di un grande gruppo (es. 100) il cui processo prevederà più tempo.
- ✓ Per evitare sovraccarichi o malfunzionamenti nelle fasi di generazione ed estrazione dei dati di login detto comando va eseguito su di una azienda alla volta quindi se state lanciando il comando di estrazione log per l'azienda X non potete usare la stessa funzione anche per l'azienda Y mentre il processo è in elaborazione.

#### Progettazione

Emooc Ltd Langdale House 11 London VAT NUMBER GB330491721

Strumenti Emooc srl Viale Europa unita 22 Treviso CF e P. IVA 05201420261

Corsi Emooc Plus srl Viale Europa unita 22 Treviso CF e P. IVA 05335290267

#### **Tracciamenti**

Emooc South srl Via XX Settembre 35 Cosenza CF e P. IVA 03839310780

![](_page_44_Picture_0.jpeg)

### PROGETTO FORMATIVO E RELAZIONE FINALE

Progettazione

Emooc Ltd Langdale House 11 London VAT NUMBER GB330491721

Strumenti Emooc srl CF e P. IVA 05201420261

Corsi Emooc Plus srl CF e P. IVA 05335290267 Tracciamenti

Viale Europa unita 22 Treviso Viale Europa unita 22 Treviso Via XX Settembre 35 Cosenza Emooc South srl CF e P. IVA 03839310780

![](_page_45_Picture_0.jpeg)

#### <span id="page-45-0"></span>14. GESTIONE DEL PROGETTO FORMATIVO

La presentazione della documentazione utile alla rendicontazione non è data solo dall'estrazione dei registri e degli attestati ma si completa affiancando a questi documenti anche il progetto formativo, che essendo in realtà un file che rimarrà sempre uguale per tutte le aziende che rendiconterete, lo potrete scaricare già pronto su vostra carta intestata direttamente dal portale grazie al link posto nell'header alla voce "Progetto formativo".

![](_page_45_Picture_3.jpeg)

Il progetto Formativo specifica sia la presentazione generale del vostro sistema di erogazione che quella complessiva della dicattica in esso contenuta.

Il progetto formativo è cosi composto:

- A. Dalla pagina 01 alla pagina 18 Presentazione del portale, dei settaggi e delle modalità di tracciamento dei dati all'interno dei registri elettronici.
- B. Dalla pagina 19 alla pagina 348 Presentazione di tutti i singoli corsi completi di titolo, descrizione, obiettivi e ambiti di applicazione, unitamente all'analitica formativa del singolo corso quindi l'elenco complessivo delle lezioni che lo compongono complete del loro titolo e della loro durata.

Qualora abbiate bisogno di lavorare sul file del progetto formativo per creare un template differente da quello che avete già pronto nel portale, dentro il monitoraggio alla voce PROGETTO FORMATIVO troverete un file scaricabile in formato word editabile.

Progettazione Emooc Ltd Langdale House 11 London VAT NUMBER GB330491721

Strumenti Emooc srl Viale Europa unita 22 Treviso CF e P. IVA 05201420261

Corsi Emooc Plus srl Viale Europa unita 22 Treviso CF e P. IVA 05335290267

**Tracciamenti** Emooc South srl Via XX Settembre 35 Cosenza CF e P. IVA 03839310780

![](_page_46_Picture_0.jpeg)

#### <span id="page-46-0"></span>15. GESTIONE DELLA RELAZIONE FINALE

La relazione finale era un documento richiesto per la vecchia 4.0 che veniva generato in automatico da sistema tramite l'estrazione di un report la cui composizione di più dati era automatica e nello specifico:

- A) Nella prima parte del documento, sulla base del progetto formativo completo messo a disposizione dell'ente nei confronti dell'azienda, viene presentato dalla pagina 01 alla pagina 05:
- Chi è l'ente e quali sono le sue certificazioni
- Chi è l'azienda posta in formazione
- Quanti sono i dipendenti posti in formazione
- Qual è il titolo del percorso assegnato all'azienda e la sua durata momenti formativi esclusi
- Quante ore di formazione ha eseguito l'azienda in realazione a quanto gli è stato assegnato
- Quale è stata la media di formazione annuale e mensile per singolo dipendente

![](_page_46_Picture_10.jpeg)

B) Timbro e firma dell'ente e data di rilascio completano il documento. La data appressa sulla relazione finale sarà la data di richiesta di generazione del documento.

![](_page_46_Picture_12.jpeg)

Progettazione Emooc Ltd Langdale House 11 London VAT NUMBER GB330491721

Strumenti Emooc srl Viale Europa unita 22 Treviso Viale Europa unita 22 Treviso Via XX Settembre 35 Cosenza CF e P. IVA 05201420261

Corsi Emooc Plus srl CF e P. IVA 05335290267

**Tracciamenti** Emooc South srl CF e P. IVA 03839310780

![](_page_47_Picture_0.jpeg)

- C) Nella seconda parte del documento viene invece illustrato quali siano stati i moduli assegnati all'azienda, completi di:
- ✓ Titolo del singolo modulo
- $\checkmark$  Durata in ore del modulo (momenti formativi esclusi)
- ✓ Link di descrizione in merito a obiettivi, docenti e ambiti di applicazione dello stesso
- ✓ Link di descrizione relativo l'analitica del corso assegnato (elenco delle lezioni e loro durata)

![](_page_47_Picture_103.jpeg)

![](_page_47_Picture_104.jpeg)

Non essendoci ancora chiare indicazioni su quale debba essere la struttura della relazione finale dell'ente in merito al nuovo biennio da affrontare, riteniamo per ora poco utile questo documento in quanto prevediamo che vi sarà per lo stesso una nuova progettazione in corso d'opera.

Progettazione Emooc Ltd Langdale House 11 London VAT NUMBER GB330491721

Strumenti Emooc srl Viale Europa unita 22 Treviso Viale Europa unita 22 Treviso Via XX Settembre 35 Cosenza CF e P. IVA 05201420261

Corsi Emooc Plus srl CF e P. IVA 05335290267

**Tracciamenti** Emooc South srl CF e P. IVA 03839310780